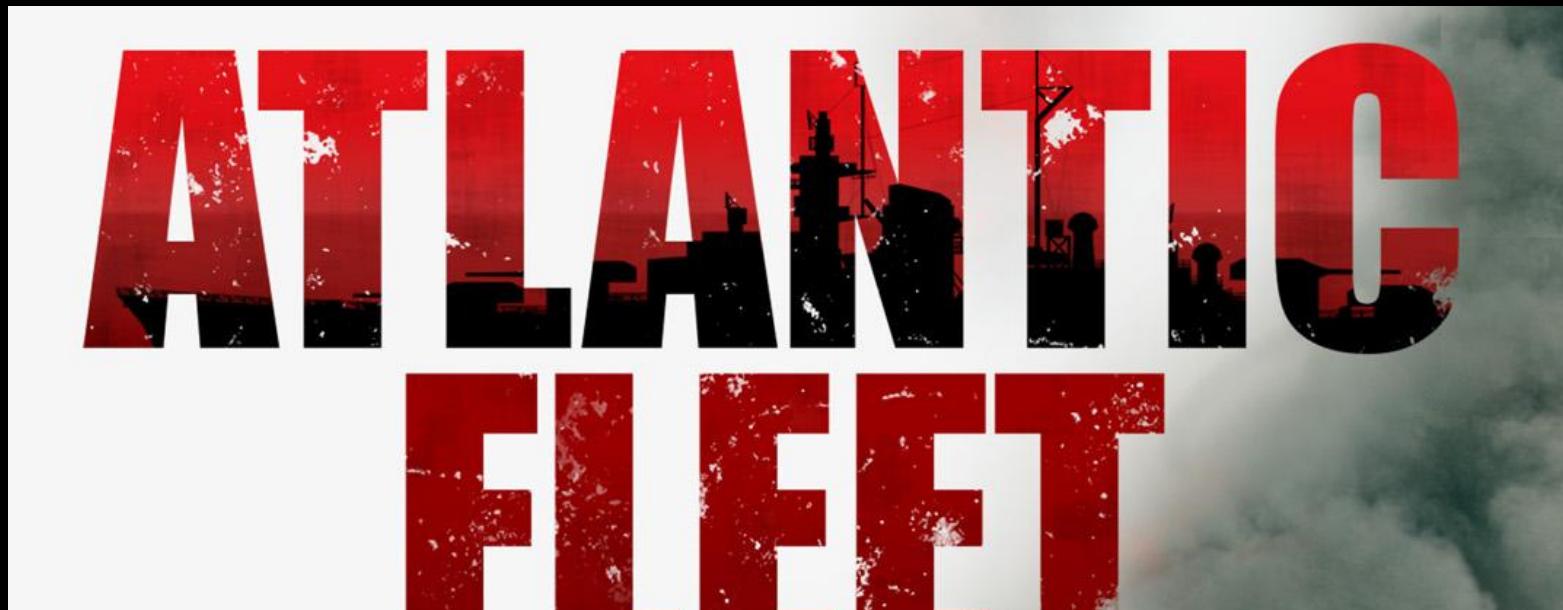

# NDER'S MA GO  $\left| \frac{V_I}{I}\right|$

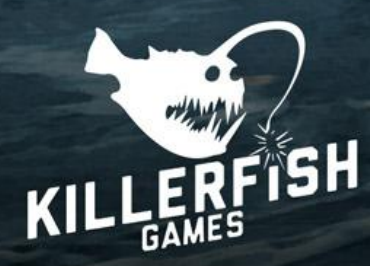

# **The Battle of the Atlantic**

On September 1, 1939 Germany invades Poland. Two days later Britain and France declare war and the Battle of the Atlantic begins. Over the next five years and eight months a deadly struggle would be fought on the high seas, from the frigid waters of the Arctic to the South Atlantic.

At the heart of the conflict was the tonnage war. Britain required a continuous supply of imported war materials to keep on fighting and the Kriegsmarine (German Navy) was tasked with preventing the arrival of these goods from across the Atlantic.

## **Atlantic Fleet**

Atlantic Fleet is a turn-based tactical and strategic simulation of the Battle of the Atlantic. Take command of surface ships, submarines as well as carrier and land based aircraft in a deadly struggle for control of shipping lanes during World War II. Protect allied convoys as the Royal Navy and her

# **Controls**

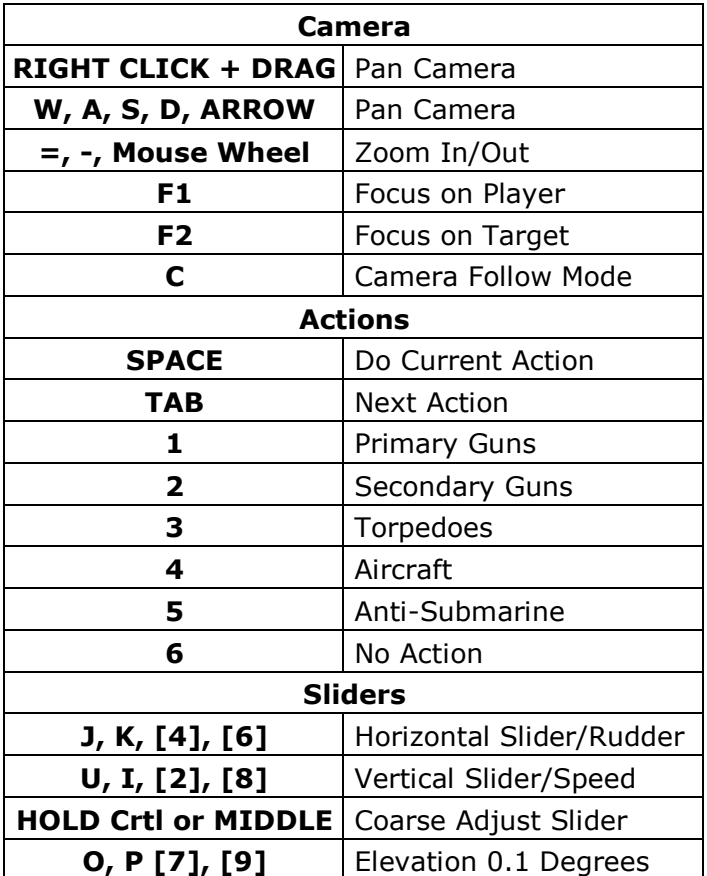

Allies or go on the offensive with deadly submarine wolf packs and surface raiders of the German Kriegsmarine.

*"The Battle of the Atlantic was the dominating factor all through the war. Never for one moment could we forget that everything happening elsewhere, on land, at sea or in the air depended ultimately on its outcome."* - Winston Churchill

#### **Getting Started**

If this is your first time playing Atlantic Fleet, it is recommended to begin by completing the Training Missions. To do so, simply select Training Missions from the main menu.

Continue with some Single Battles to get a feel for combat and gunnery. The Battle of the River Plate and Convoy HX-106 battles (playing Germany for both) make for excellent initial practice.

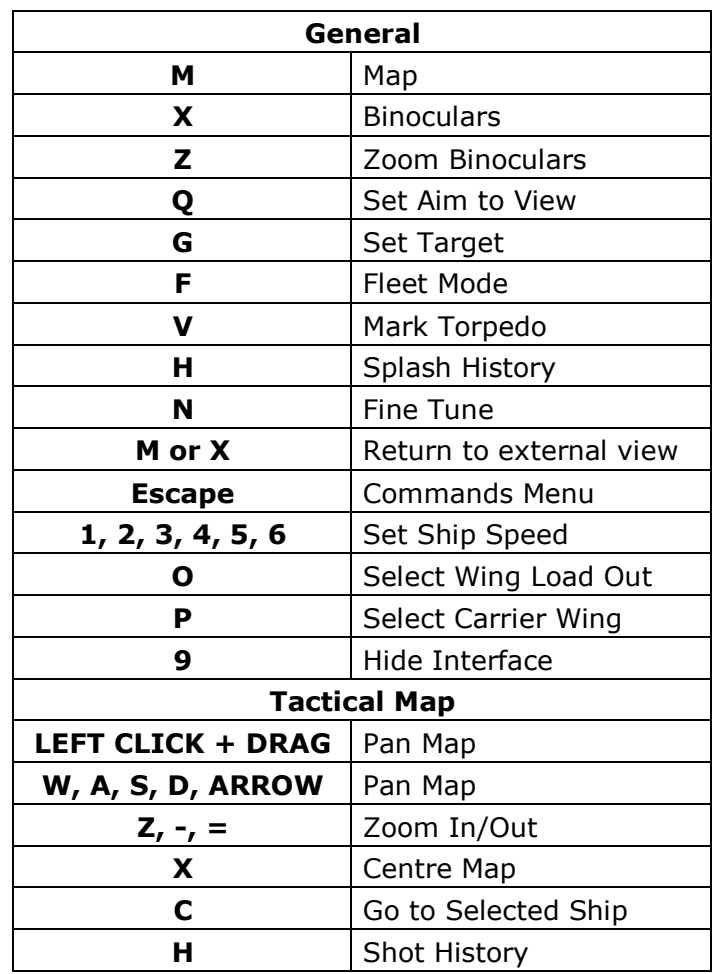

Numbers in [ ] are keypad numbers.

Controls may be reassigned using the startup configuration panel.

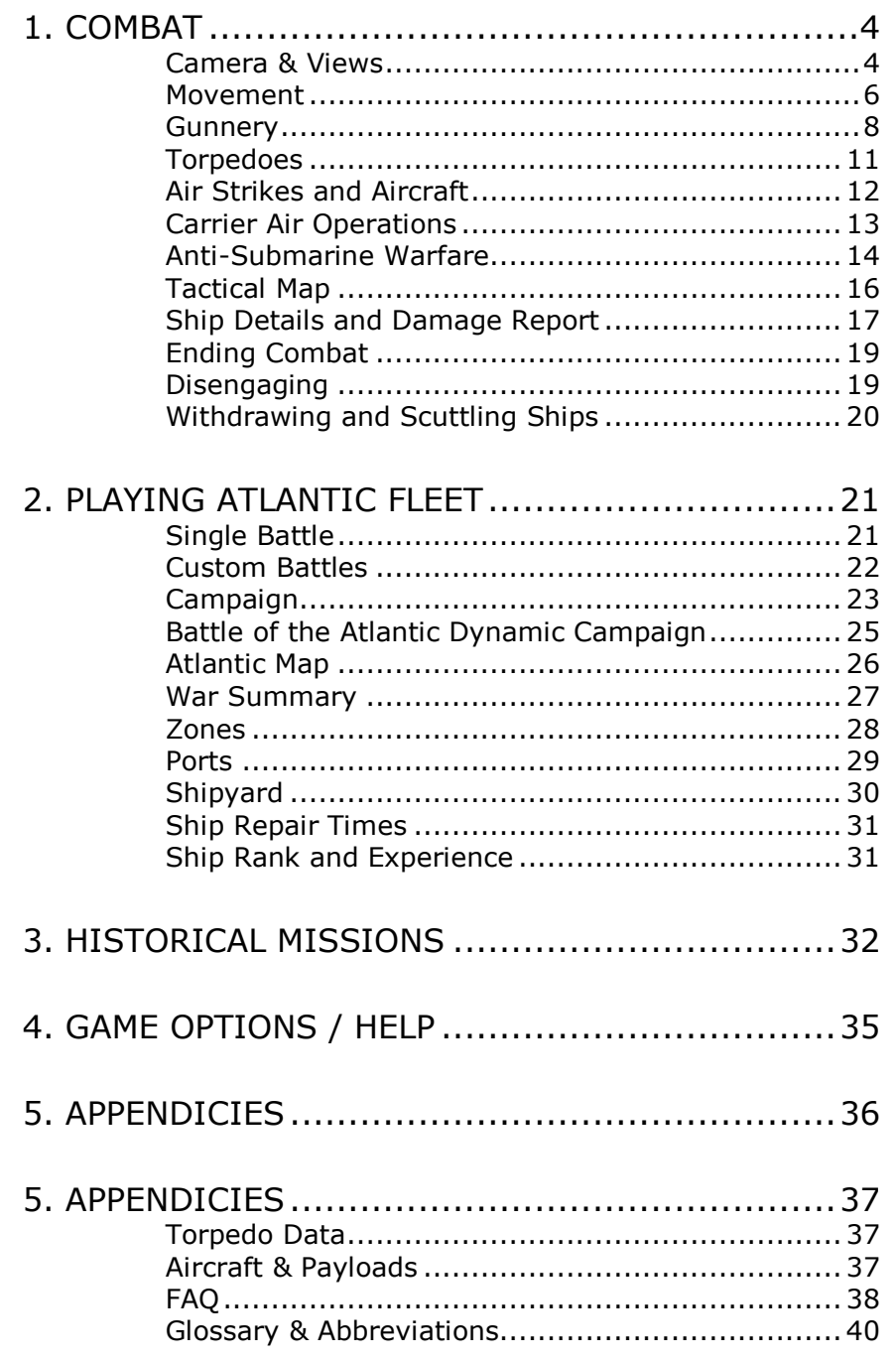

# **Credits**

**Programming and Design:** Paul Sincock Ph.D. **Artwork and Design:** Nils Dücker **2D/3D Art and Visual Effects:** Przemek Starkiewicz **Additional Art:** Olof Kjolstad **Music Composed by:** Aleksi Aubry-Carlson **Sound Effects:** Tapio Liükkonen **Technical Assistance:** Mark Hessburg **Special Thanks to:** Michael 'Rayydar' Allers & Chris Amundson

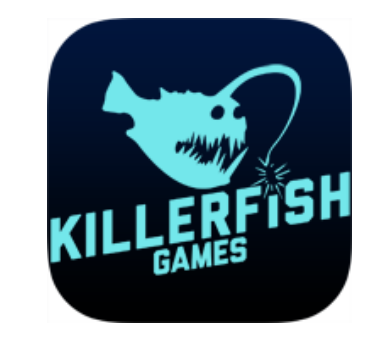

# **Contact Us**

http://**[killerfishgames](http://killerfishgames.com/)**.com/ https://www.**facebook**[.com/pages/Killerfish-Games/297301143813883](https://www.facebook.com/pages/Killerfish-Games/297301143813883) https://www.**youtube**[.com/user/PacificFleetDev](https://www.youtube.com/user/PacificFleetDev)

# **1. Combat**

# **Camera & Views**

LEFT CLICK any ship in the 3D world does one of the following:

- 1) If ship is not the current target, sets that ship as target and displays Target Solution.
- 2) If ship is the target and camera is elsewhere, moves camera to that ship.
- 3) If ship is the target and camera is focused on that ship, opens ship's statistics/damage report.

Mouse Wheel or  $[-KEY]$ ,  $[=KEY]$  to zoom in and out.

RIGHT CLICK and drag to pan camera. Camera may be panned below water.

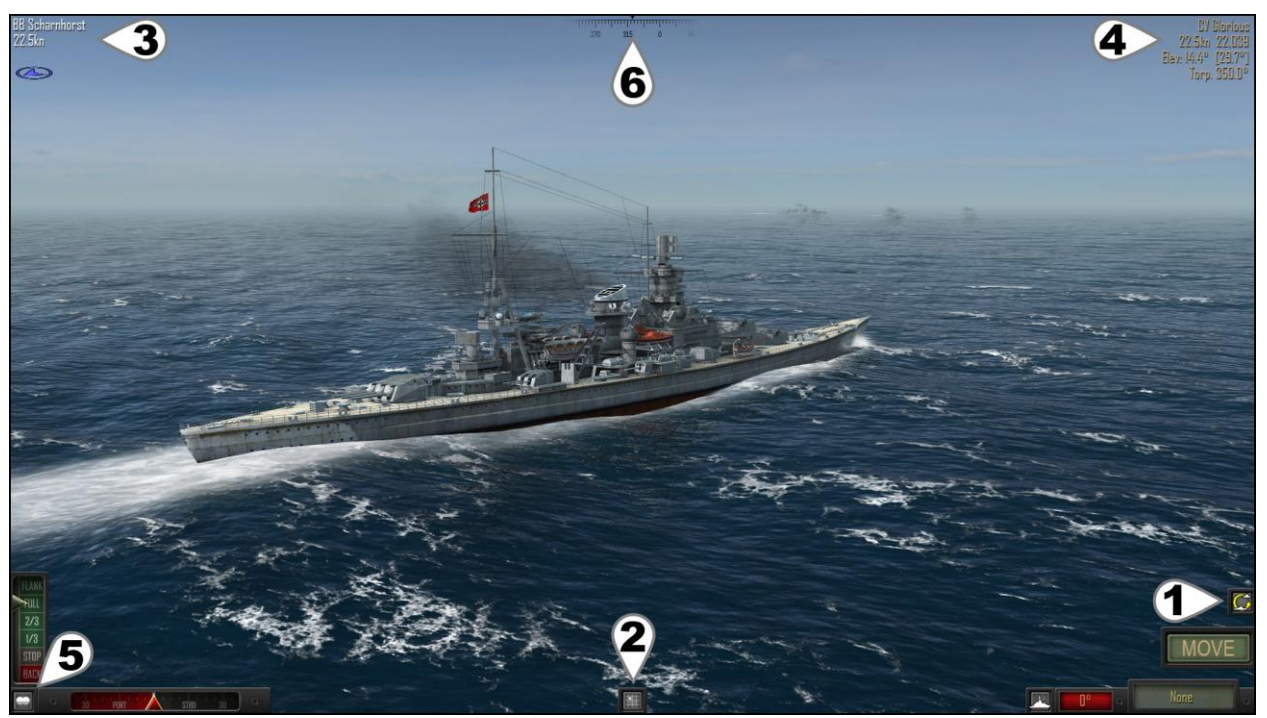

**Default 3D view**

player ship.

#### **(1) Camera Follow On/Off [C KEY]**

On: Camera will follow all ship movement and weapons/attacks to their target.

Off: Camera remains stationary at current position or in the case of player aircraft, remains with the aircraft. Note that camera will always automatically switch to player aircraft and "Off" mode keeps camera on plane rather than following dropped payload.

#### **(2) Tactical Map [M KEY]**

Provides a top down overview of the current battle.

Provides access to Options and in-game manual. Provides access to Commands Menu for leaving combat or scuttling ships.

See Tactical Map section for more details.

**(3) Active Player Ship Information [F1 KEY]** LEFT CLICK ship name to focus camera back to

#### **(4) Target Solution [F2 KEY]**

LEFT CLICK ship name to focus camera on target ship.

Points camera at target in Director / Periscope View.

#### **(5) Director / Periscope View [X KEY]**

Fixes the camera to the active ship's director (lookouts) or periscope.

#### **(6) Snap Bearing to Camera Angle [Q KEY]**

LEFT CLICK to set attack angle (bearing) to current camera direction.

#### **While in Director/Periscope View:**

RIGHT CLICK and drag pans camera left/right only.

LEFT CLICK on target information (upper left or right) points camera at that ship (rather than moving camera to that ship as it does in 3D world).

Note that weapons still fire along red bearing line when in Director / Periscope View.

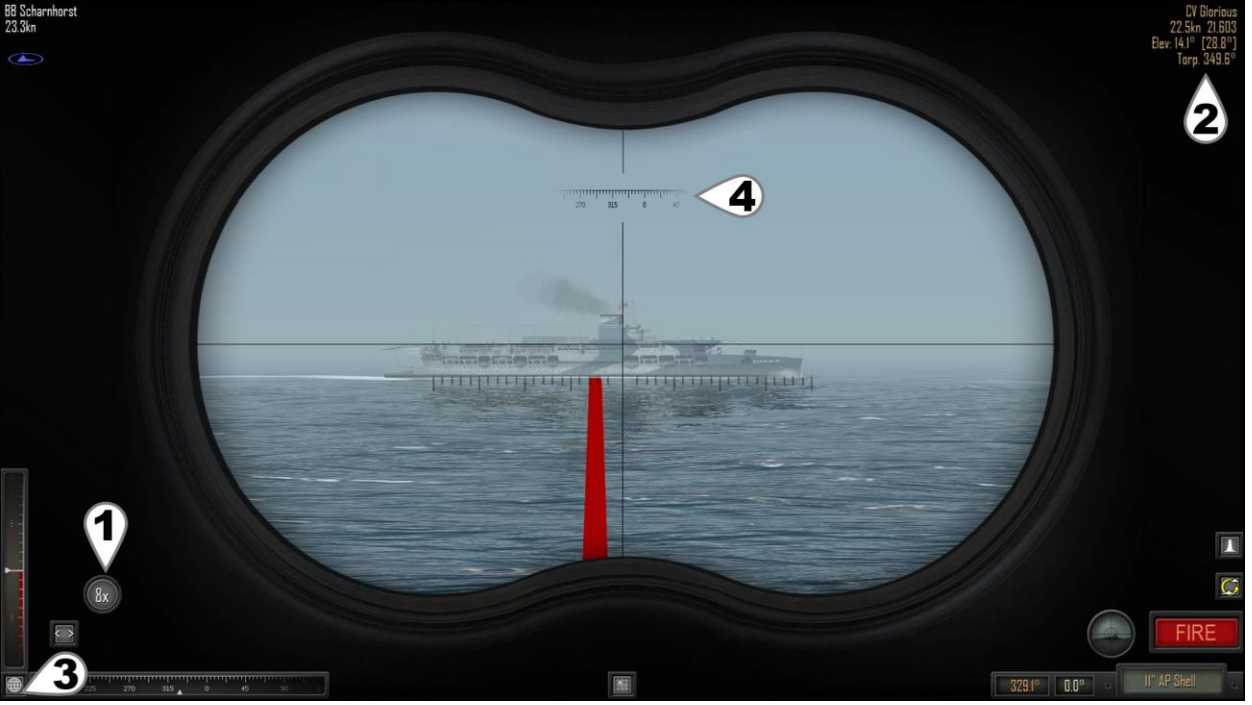

**Director view (periscope for submerged submarines)**

#### **(1) Zoom Toggle [Z KEY, Mouse Wheel]**

Toggles zoom level 2x, 4x, 8x in Director/Periscope view only.

#### **(2) Target Solution [F2 KEY]**

LEFT CLICK ship name to look at target.

**(3) Return to 3D world view [X Key]** from Director / Periscope view or Tactical Map.

**(4) Snap Bearing to Camera Angle [Q KEY]** LEFT CLICK to set attack angle (bearing) to current camera direction.

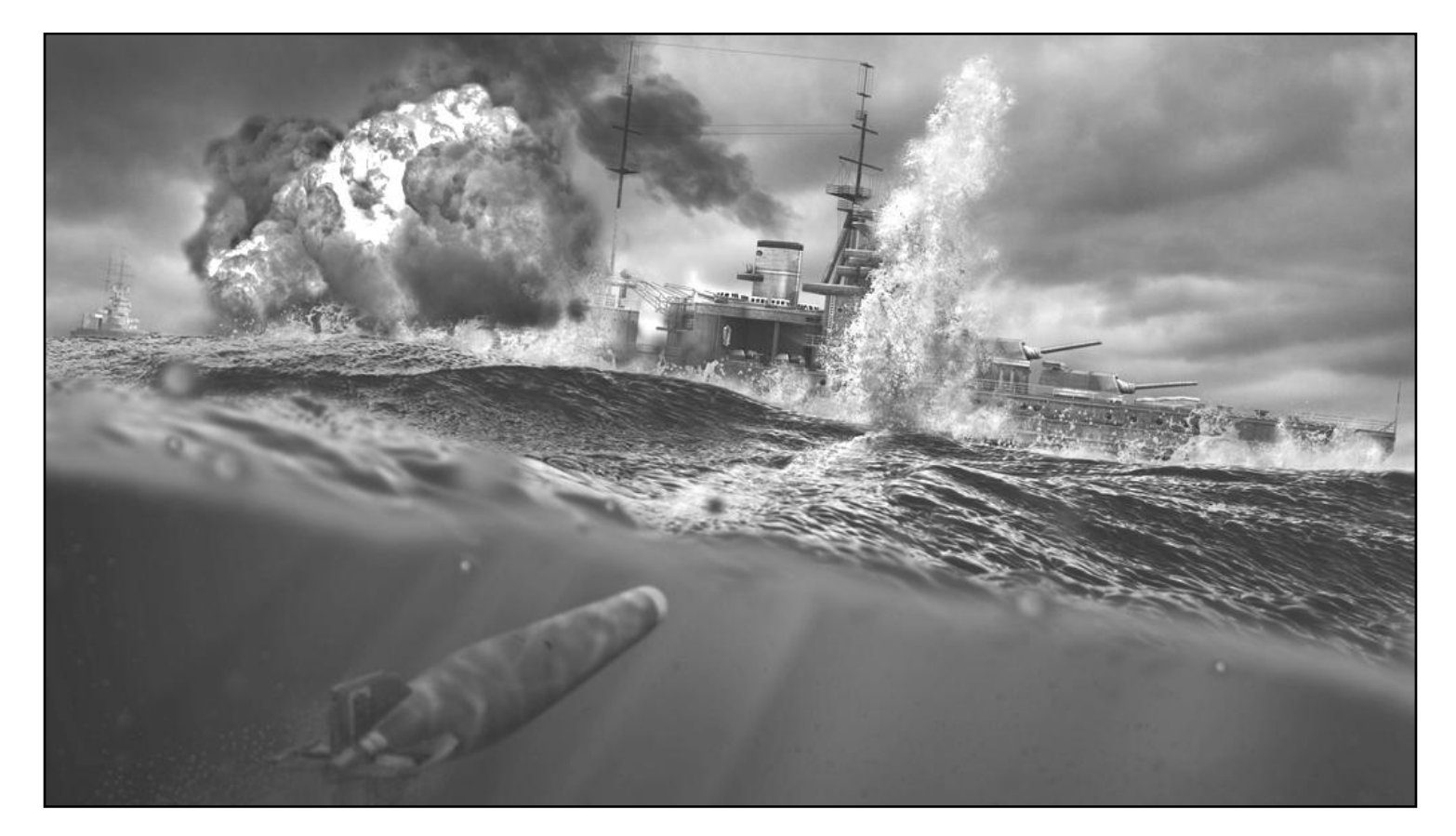

# **Movement**

Atlantic Fleet is a turn-based game. Each turn, both sides move and take an action with each of their ships before the other side then takes their turn. Movement always comes before the action and only a single action is available per ship per turn. Some Special Actions during movement or using Fleet mode prevent an action that turn.

To move your ship:

- Set telegraph (speed).
- Set rudder angle.
- Select a Special Action.
- Select Single Ship or Fleet mode.
- LEFT CLICK Move.

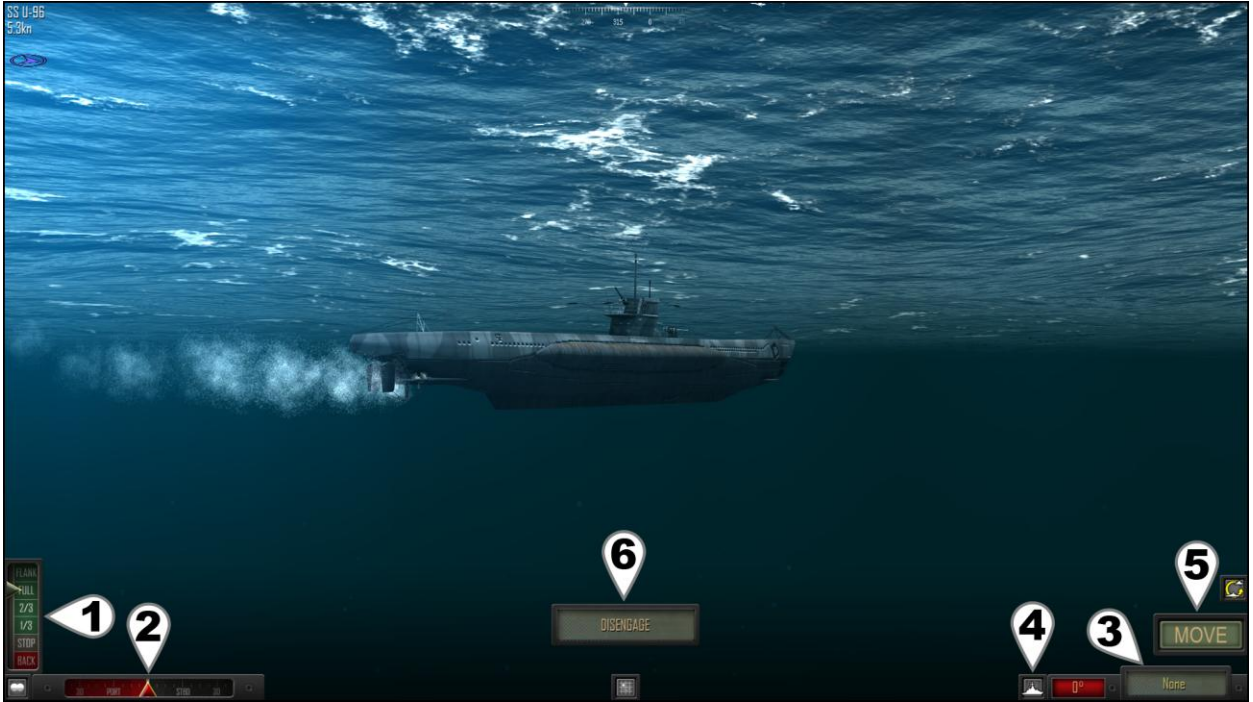

**Default 3D view (underwater)**

#### **(1) Telegraph [1-6, U, I KEY]**

LEFT CLICK upper half to increment speed LEFT CLICK lower half to decrease speed.

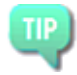

Ships have inertia. A dramatic change in speed may take several turns. To 'brake' swiftly, set telegraph to BACK.

# **(2) Rudder [J, K KEY]**

Set rudder angle. Grayed out when rudder damaged.

#### **(3) Special Actions [TAB KEY]**

Red box shows current rudder angle.

LEFT CLICK green Action button or [TAB KEY] to cycle through special actions

1. None

2. Smoke (warship only, lays smoke screen, no attack).

3. Surface (submarine only, decreases depth by one).

4. Dive (submarine only, increases depth by one).

#### **(4) Single Ship / Fleet Mode [F KEY]**

Single Mode allows current ship to move and then attack.

Fleet Mode moves all remaining ships using the current Telegraph and Rudder settings (dive or surface special action only applied to current ship). Fleet Mode can quickly close distances or move merchant convoys.

Fleet Mode skips the Attack Phase of all ships moved as a group.

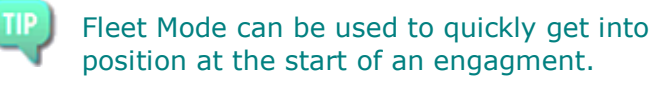

Attack individually with your larger ships, then use fleet mode to quickly move any smaller ones as a group.

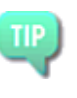

Fleet Mode can be used to quickly move a convoy.

# **(5) Move [SPACE KEY]**

Executes movement with rudder, telegraph (speed) settings and any Special Action.

# **(6) Disengage**

Appears when the active ship is able to leave combat.

#### **Laying Smoke**

Smoke prevents another action for that turn by the ship laying smoke. Smoke for 3 consecutive turns may allow the ship to Disengage. Smoke prevents targeting if blocks line of sight.

#### **Submarine Depths**

Submarines can travel at the following depths:

- 1. On the Surface (can fire deck gun and torpedoes)
- 2. Periscope Depth (can fire torpedoes)
- 3. Shallow
- 4. Deep
- 5. Very Deep

Using the Surface action increments the depth of the submarine by one, so a submarine at deep depth (4) would move to shallow depth (3). A submarine at Periscope Depth (2) would surface and travel on the ocean surface itself (1).

Using the Dive action decreases the depth of the submarine by one, so a submarine at deep depth (4) would move to very deep depth (5). A submarine traveling on the ocean surface (1) would dive to periscope depth (2).

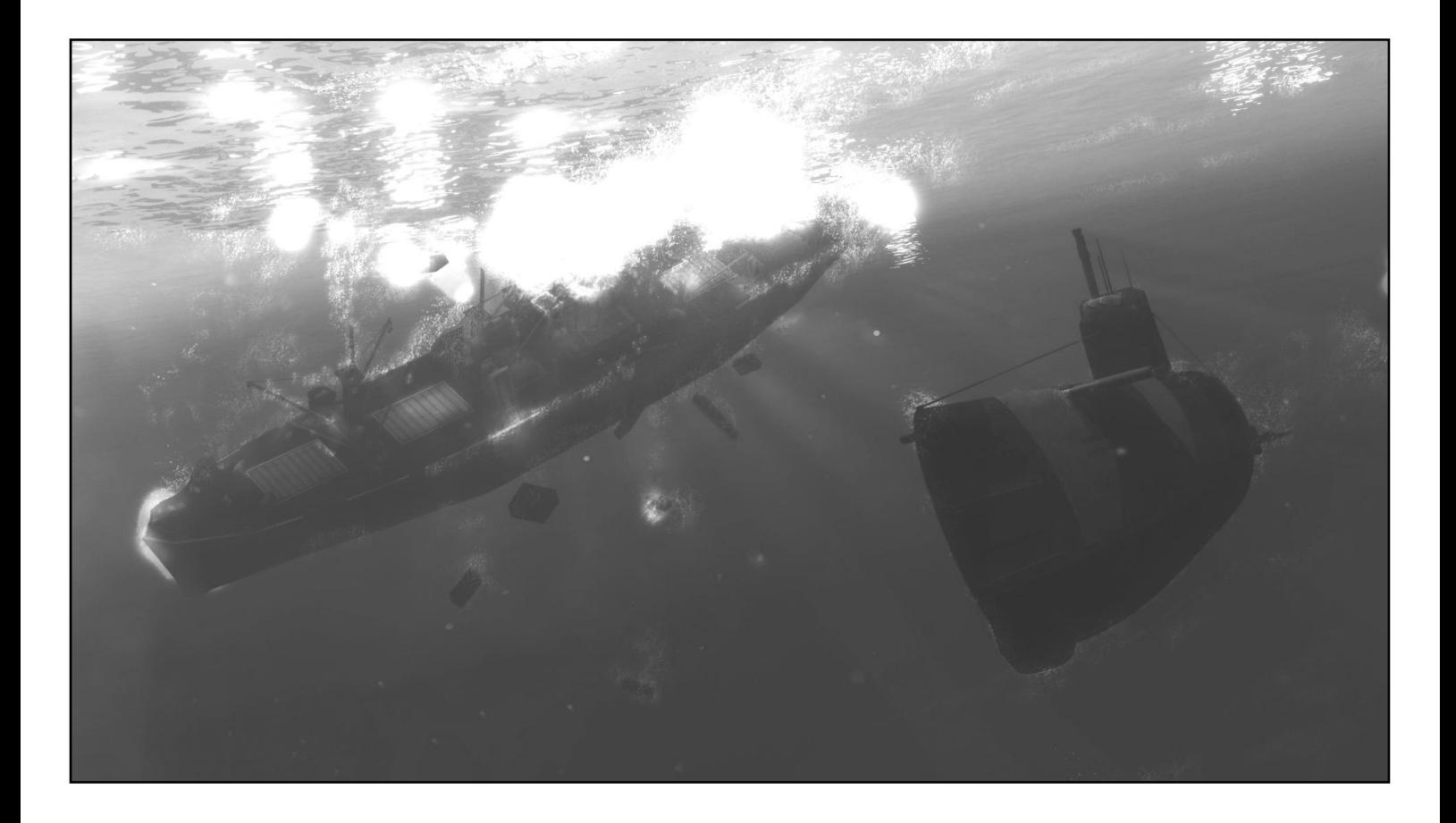

**Gunnery**

Gunnery in Atlantic Fleet is fully controlled by the player using information provided by the crew of the active ship. It is relatively easy to get started with and start landing some hits, but can be difficult to master and landing consecutive hits on a ship laying smoke at long range can be quite the challenge!

To fire guns:

- Select type of shells/guns to fire using the Action Button or [1 KEY], [2KEY] or [TAB KEY].
- Select target for firing solution.
- Set bearing (attack direction).
- Set gun elevation.
- Fire guns.

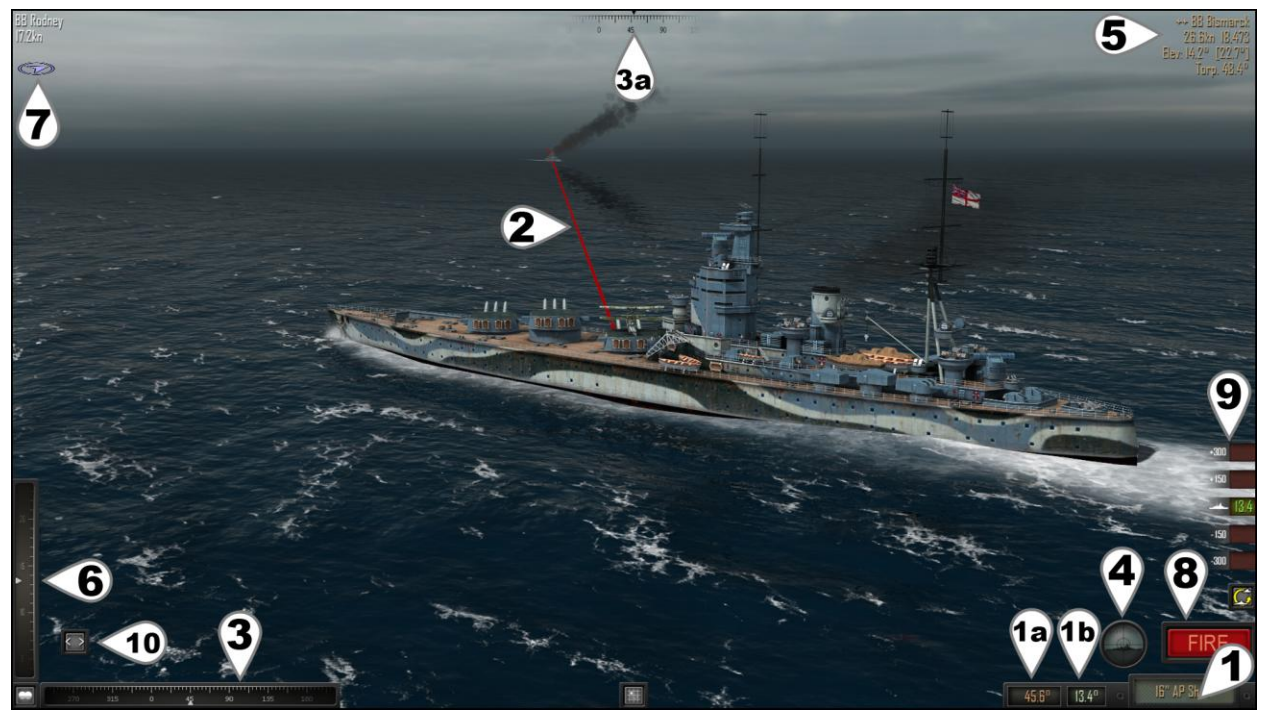

**Gunnery View**

#### **(1) Action Button / Gun Settings [TAB KEY]**

**(1a)** Red number shows current gun bearing (attack angle).

**(1b)** Green number shows current gun elevation (distance).

LEFT CLICK green Action button or [TAB KEY] to cycle attack options:

1. AP Shells (primary guns)

- 2. HE Shells (primary guns)
- 3. AP Shells (secondary guns if applicable)

4. HE Shells (secondary guns if applicable)

5. Star Shell (illumination round available in low light conditions)

Star shells can only be fired by 8" guns or smaller. Star shells increase visibility range and increase Target Solution accuracy against lit targets. A star shell lasts for 2 turns.

**TIP** 

Always use HE (High Explosive) shells against unarmoured targets such as Merchants, Destroyers, Corvettes and Submarines.

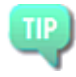

Always use AP shells againsts targets with armour greater than about half of the shell's calibre.

#### **(2) Bearing Line (Attack Direction)**

Line extending from ship shows direction weapons aimed. Not all guns can fire in all directions and sometimes damage to a gun may make it unable to fire that turn. The bearing line will change colour based on whether the currently selected guns can fire in that direction:

Red weapon can fire in current direction Gray weapon cannot fire

#### **(3) Adjust Bearing (Attack Angle) [J, K KEY] + [Middle Mouse or Control]**

Adjust bearing (attack angle) until bearing line points at an enemy ship.

LEFT CLICK and drag the slider to adjust. LEFT CLICK bearing display button **(3a)** to snap bearing to camera direction.

See **(10)** below to adjust slider sensitivity.

LEFT CLICK on the bearing display (3a in TIP previous image) will snap the bearing line to the camera's durrent direction. Use this to quickly bring your guns onto a target, then fine tune the angle as per (3) above.

# **(4) Set Target [G KEY]**

LEFT CLICK to set closest ship intersected by aiming line as current target (equivalent to LEFT CLICK on a ship that is not already the target). - Target set and information displayed in upper right, see (5) below.

- No Target: no ship was found along current attack direction.

- Smoke: a smoke screen blocks line of sight.

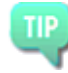

Use the Tactical Map to target a ship behind a closer ship or LEFT CLICK on that ship directly.

#### **(5) Target Solution**

The target solution shows information about the current target. Note that damage to directors (Spot) and RADAR decreases the accuracy of the target solution.

The following information is shown in the Target Solution:

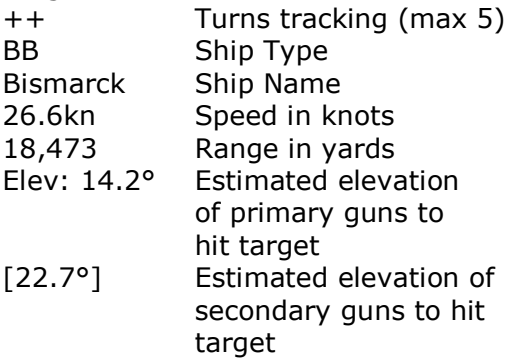

With each turn tracking a target, the solution becomes more accurate as the target has been observed for a longer time. For each turn spent tracking that target an additional "+" symbol is displayed next to target's name, up to a maximum of 5.

#### **(6) Adjust Elevation (firing distance) [U, I KEY] + [Middle Mouse or Control] [O, P KEY] 0.1 Degree Adjustment**

Examine Target Solution (5) and Splash History (9) for estimated elevation to target and compensate for wind (if wind effects shells option is enabled).

LEFT CLICK and drag the slider to adjust. Turns red when elevation reaches the limits of gun.

Gun elevation limits vary by gun and are historically based. Gun barrels will stop moving at their limit once the slider turns red. See **(10)** below to adjust slider sensitivity.

#### **(7) Wind Meter**

Deeper blue = stronger wind. Wind can effect flight of shells and should be compensated for if this option is enabled. Wind always effects aircraft payloads. Wind also determines the direction of smoke screens.

#### **(8) Fire [SPACE KEY]**

Fires selected guns using set bearing (attack direction) and elevation.

#### **(9) Splash History [H KEY]**

LEFT CLICK to turn on / off splash history. Indicates whether last salvo fired at target was long, short or straddled / hit. Automatically adjusts for movement of ships between turns. White numbers indicate yards long or short of target.

Coloured numbers indicate elevation of last shot. See Tactical Map for a more detailed shot history.

#### **(10) Slider sensitivity toggle [N KEY]**

Increases/decreases slider (3) and (6) sensitivity to assist with setting their values using the mouse.

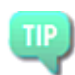

Remember that the Target Solution is only ever an estimate. Weather, time of day, visibility, smoke screens, damage to your ship's directors/RADARs and switching between targets all impact the accuracy of the solution data.

**TIP** 

If a director/RADAR is damaged, try turning your ship to bring another director/RADAR onto the target.

#### **Using Splash History**

Splash History is the best method for quickly determining correct gun ranges. In general a  $1.0^\circ$  change in elevation moves a shot into the next category.

Example 1: if at  $+150$  yards, decreasing elevation  $1.0^{\circ}$ should put next shot into the green (on target).

Example 2: if at -300 yards, increasing elevation  $2.0^\circ$ should put next shot into the green (on target).

The  $1-2^\circ$  rule is a generalisation and works best at medium gun ranges. At longer ranges, a greater change should be made while at shorter ranges, a lesser change is usually needed.

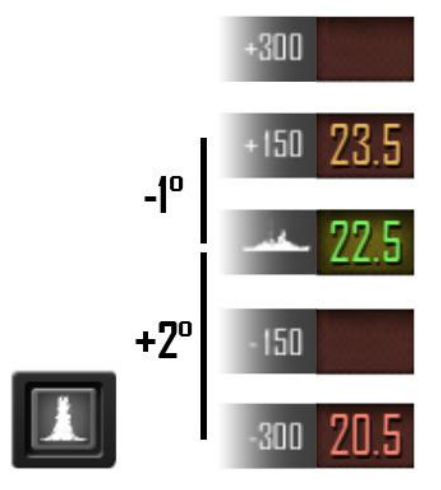

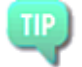

The splash history always indicates if and by how much you may need to adjust your elevation for the current turn.

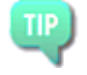

An elevation which hit last turn may be indicated as "short" this turn if both ships have moved farther apart.

An elevation which hit last turn may be indicated as "long" this turn if both ships have moved closer together.

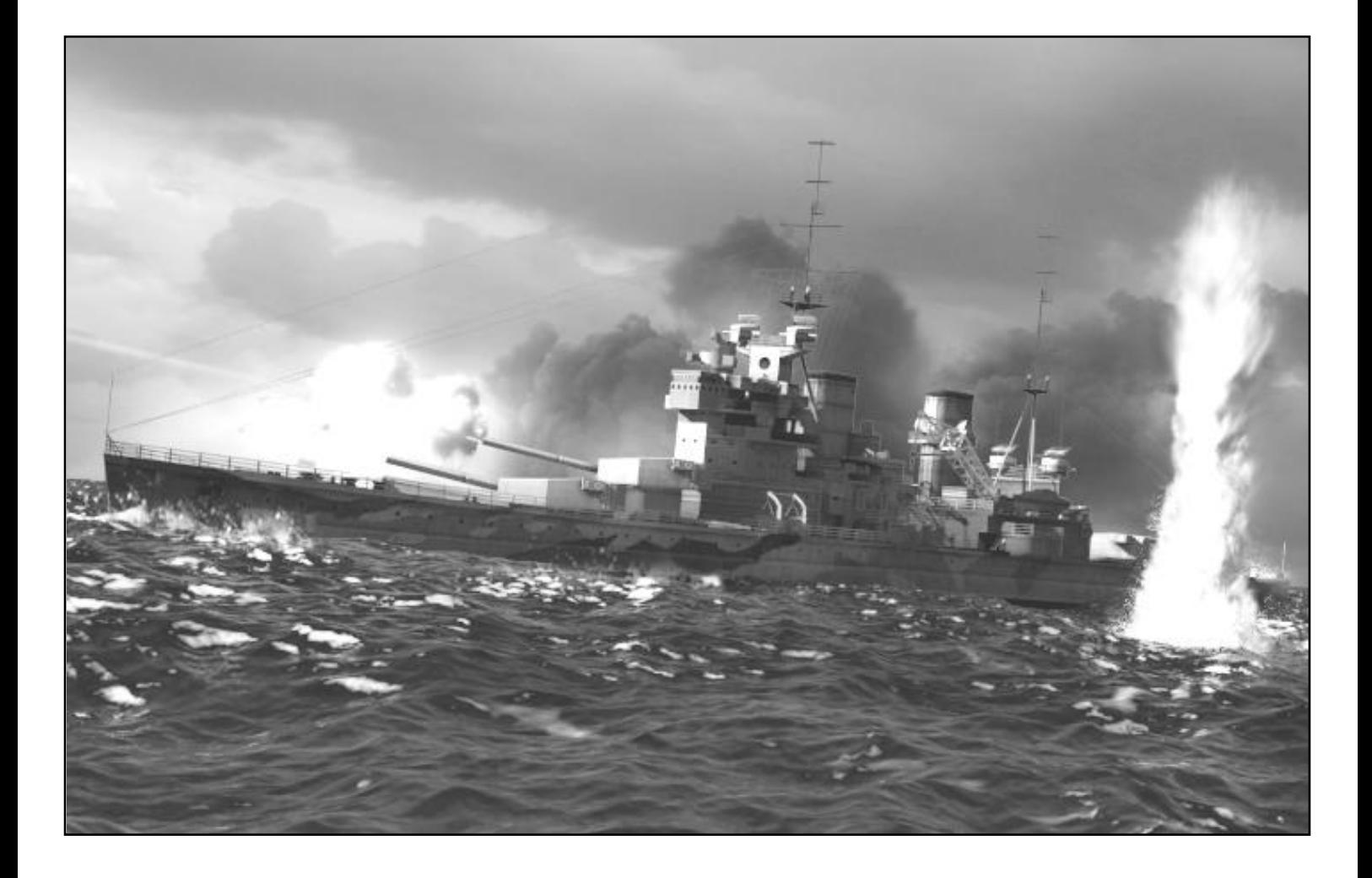

# **Torpedoes**

Torpedoes are devastating weapons which strike a ship below the waterline and can cause extensive damage and flooding. They are slower than other weapons and may take multiple turns to reach their target. Torpedoes will "de-spawn" if they overshoot their target and no other targets could possibly be hit. Torpedo speed and range vary by type (submarine, surface ship or aerial) and navy and are historically based. See Appendix 5.2.1.

To make a torpedo attack:

- Select torpedoes using the Action Button or [3
- KEY] or [TAB KEY].
- Select target for firing solution.
- Set bearing (attack direction).
- Mark one or more torpedo bearings.
- Fire torpedoes.

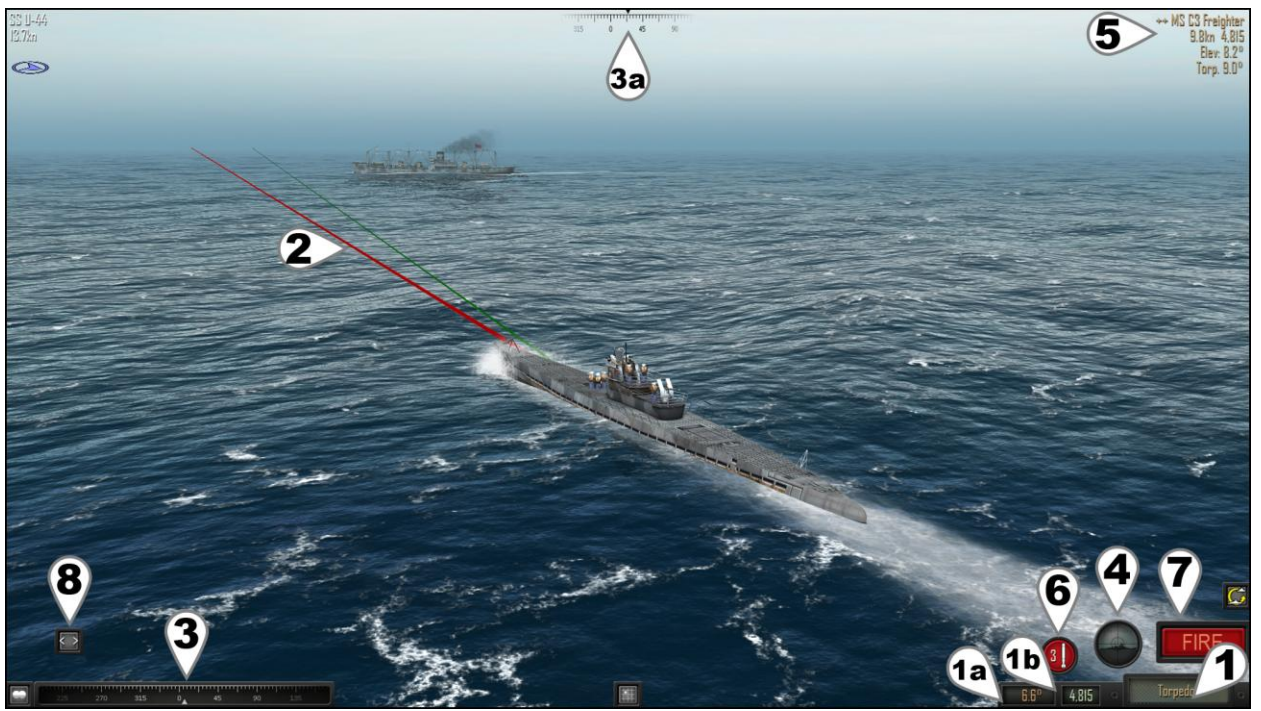

**Torpedo Attack View**

# **(1) Action Button / Torpedo Data [TAB KEY]**

**(1a)** Shows current bearing (attack angle). **(1b)** Shows estimated range to target based on the Target Solution. Turns red if shorter than arming distance ( $\sim$ 1000 yards) or farther than torpedo range.

LEFT CLICK green Action button or [TAB KEY] to cycle additional attack options.

#### **(2) Bearing Line (Attack Direction)**

Line extending from ship shows direction weapons aimed. Not all torpedoes can fire in all directions and damage to a torpedo room or launcher may make it unable to fire that turn.

Red weapon can fire in current direction Gray weapon cannot fire Green marked direction for a torpedo salvo

# **(3) Adjust Bearing (Attack Angle) [J, K KEY] + [Middle Mouse or Control]**

As described in gunnery section.

#### **(4) Set Target [G KEY]**

As described in gunnery section.

#### **(5) Target Solution**

Same as for gunnery with the exception of an additional line:

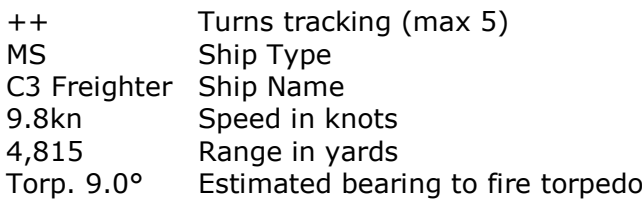

#### **(6) Mark Torpedo Bearing [V KEY]**

Shows the number of torpedoes able to fire along current bearing. LEFT CLICK to set bearing for a torpedo to be fired. May be used multiple times (adjusting bearing in between) to set a spread of torpedoes. Once a torpedo bearing has been marked, it cannot be unmarked. The only way not to fire along a marked bearing is to not take a torpedo attack action this turn.

#### **(7) Fire [SPACE KEY]**

Fires torpedoes along each of the marked bearings.

#### **(8) Slider sensitivity toggle [N KEY]**

Increases/decreases slider (3) to assist with setting its value using the mouse.

# **Air Strikes and Aircraft**

To make an air strike attack:

Land-based air strikes may be performed by any ship. Carrier air strikes may only be performed by carrier launching the aircraft and require multiple turns to set up.

 Select Air Strike using the Action Button or [4 KEY] or [TAB KEY].

- LEFT CLICK target ship.
- Set attack point along length of ship.
- Set attack direction.
- Launch Aircraft.
- Dive/Drop Payload.

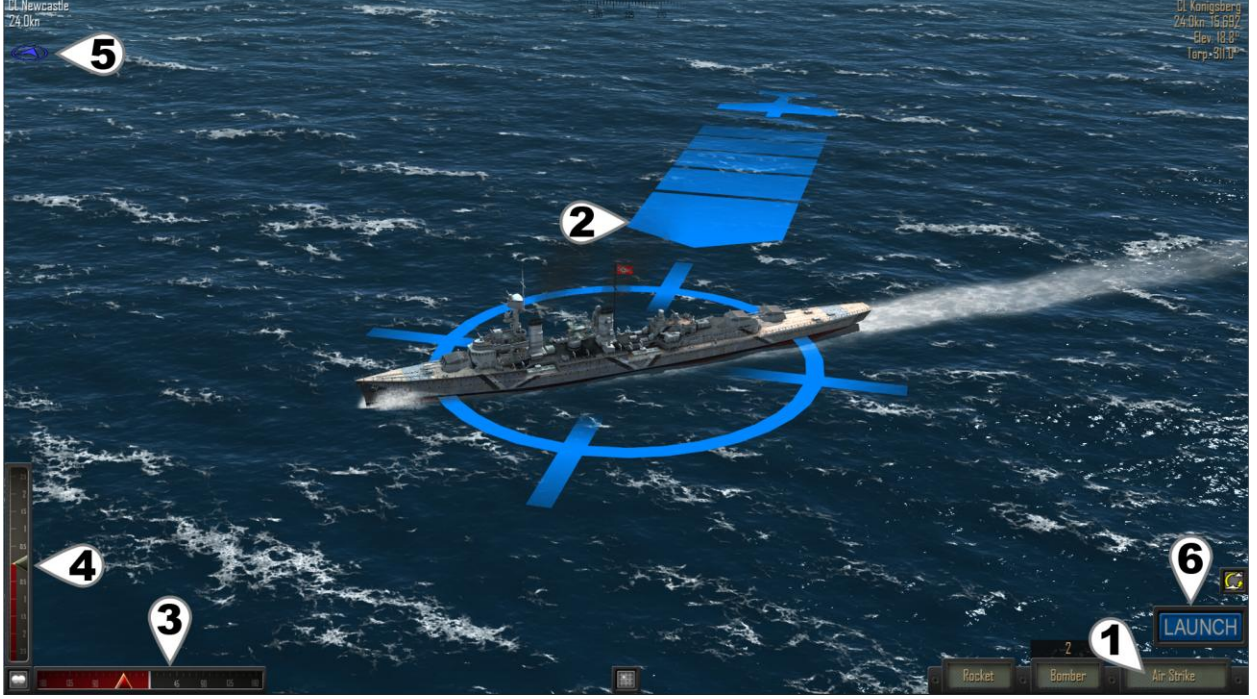

**Aircraft Attack View**

# **(1) Action Button: Air Attack [TAB KEY]**

Left panels show aircraft load out and type. Number above aircraft type  $=$  number available. LEFT CLICK green Action button or [TAB KEY] to cycle through attack options.

#### **(2) Aircraft Attack Marker**

Shows the angle and position of the incoming air attack. LEFT CLICK enemy ship to place marker over it or [F2 KEY] if ship is already targeted.

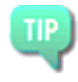

LEFT CLICK the Target Solution or [F2 KEY] to set the attack marker onto target or use the Tactical Map to target any ship.

#### **(3) Adjust Attack Location [J, K KEY] + [Middle Mouse or Control]**

LEFT CLICK and drag the slider to adjust point along length of target ship which aircraft will attack.

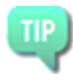

For aerial torpedo attacks, set the attack location 0.5-1.5 ship lengths ahead of the target to "lead" your attack.

#### **(4) Adjust Attack Angle [U, I KEY] + [Middle Mouse or Control]**

LEFT CLICK and drag the slider to adjust angle from which aircraft will attack.

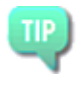

Find an attack angle that minimises your aircraft's exposure to anti-aircraft fire. Avoid passing close to other enemy ships.

# **(5) Wind Meter**

Deeper blue = stronger wind. Wind always effects payloads dropped by aircraft and should be compensated for.

#### **(6) Launch Air Strike [SPACE KEY]**

Automatically focuses camera onto your incoming aircraft. Once the aircraft is in the air:

#### **Dive [SPACE KEY]**

Puts attacking aircraft into a dive for an attack run. Not all aircraft need to dive before releasing their payload.

#### **Release Payload [SPACE KEY]**

Payloads are historical and not all aircraft can carry all payloads.

#### **Cancel Air Strike**

"X" button in the top right will cancel an air strike. Cancelled or aborted air strikes are available for attack again on a subsequent turn.

# **Carrier Air Operations**

Unlike land-based aircraft, carrier aircraft are not already in the air at the start of combat and are launched, attack and are recovered as part of air operations. Air operations are suspended under the following conditions:

1) carrier is on fire

2) flight deck is damaged or destroyed

Aircraft carriers can perform air operations in 4 steps. Each step requires a full turn by LEFT CLICK on the "Launch" Button or [SPACE KEY].

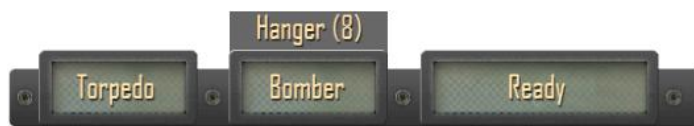

#### **1) Ready wing,** selecting aircraft type and payload.

Moves wing from hangar to flight deck.

Hangar  $(4)$  = Wing of 4 Bombers currently in hangar.

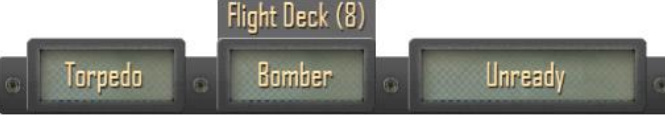

# 1b) Unready wing (optional).

Returns a wing on the flight deck back to hangar.

Flight Deck  $(4)$  = Wing of 4 Bombers currently on flight deck.

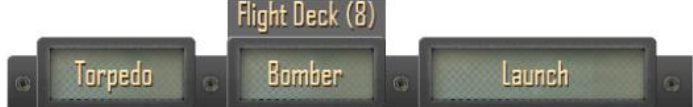

# **2) Launch wing**

Moves wing from flight deck to air. Flight Deck  $(4)$  = Wing of 4 Bombers currently on flight deck.

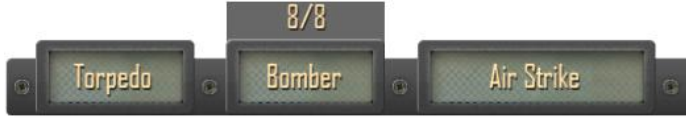

# **3) Air Strikes**

Attack target as described in Air Strikes section above. One air strike per turn.

 $4/4$  = air strikes available / wing size

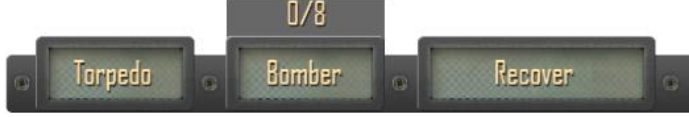

# **4) Recover wing**

Moves wing in air back to hangar.  $0/4$  = air strikes available / wing size. A wing may be recovered prior to all aircraft being used.

Requires the flight deck to be clear.

**[O KEY] Cycles wing load out.**

**[P KEY] Cycles through air wings.**

Only one wing may be on the flight deck at any time.

Air Ops will be suspended due to fires or excessive damage, but aircraft already in the air may continue to attack. Only the carrier launching aircraft can perform attacks with those aircraft.

All aircraft carriers carry a Fighter and Bomber wing. Wing Size: 4 Escort Carrier 8 Aircraft Carrier

## **Combat Air Patrols**

Any unused carrier aircraft in the air will automatically defend against enemy aircraft.

Fighters with no payload are best at shooting down enemy aircraft. Fighters with a payload have a moderate chance.

Bombers have the lowest chance of shooting down enemy aircraft.

# **Scout Aircraft**

Aircraft on battleships and cruisers are scouts and cannot be launched or used directly in combat. In Battle of the Atlantic mode, they provide a bonus for detecting enemy ships in the same zone. Carrier aircraft also contribute to the detecting of enemy ships in Battle of the Atlantic mode.

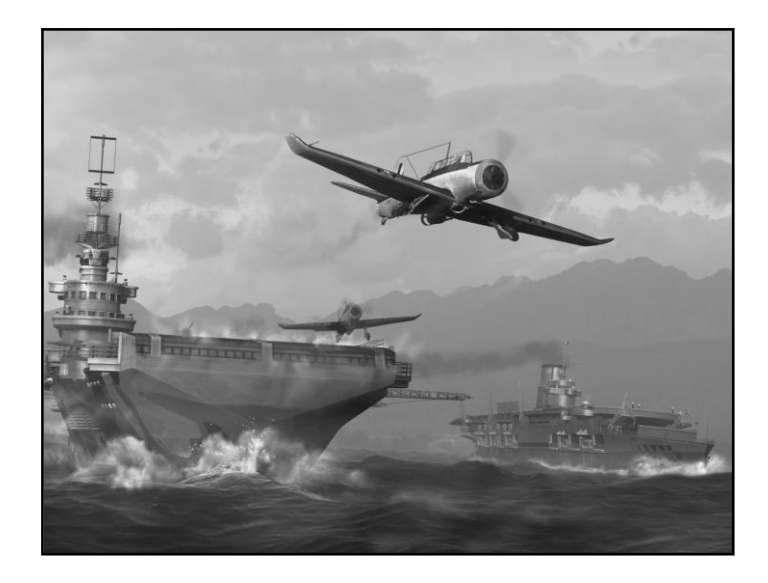

# **Anti-Submarine Warfare**

Enemy submarines can be sunk by aircraft, gunfire, torpedoes as well as a variety of specialised anti-submarine weapons: depth charges, hedgehog and squid. Anti-submarine weapons are only available on Destroyers (DD) and Corvettes (DC). These ship types are called escorts.

Attacking submarines with gunfire, torpedoes or aircraft is performed as outlined previously. With the following exceptions:

1) A submerged submarine can be targeted by a LEFT CLICK directly on it. However, this may be difficult due to range or the submarine's depth so instead, open the tactical map and target the sonar contact. However working sonar must be equipped on at least one ship in your fleet or aircraft must be in the air (including land-based) to detect and target submerged contacts.

2) Torpedoes fired at a submerged submarine automatically have their running depth adjusted to be deeper. However torpedoes cannot run deeper than periscope depth.

#### **Depth Charges**

Depth charges are explosives dropped or fired from a surface vessel which explode at a set depth. They have a relatively small "kill radius" meaning one has to explode quite close to a submarine in order to damage or sink it. This "kill radius" decreases with depth due to the increase in water pressure. The depth to explode is automatically set based on the nearest enemy submarine.

To make an anti-submarine attack using Depth Charges:

 Move over enemy submarine, placing it behind the attacking vessel.

 Select Depth Charge using the Action Button or [5 KEY] or [TAB KEY].

 LEFT CLICK FIRE to release a grid of depth charges.

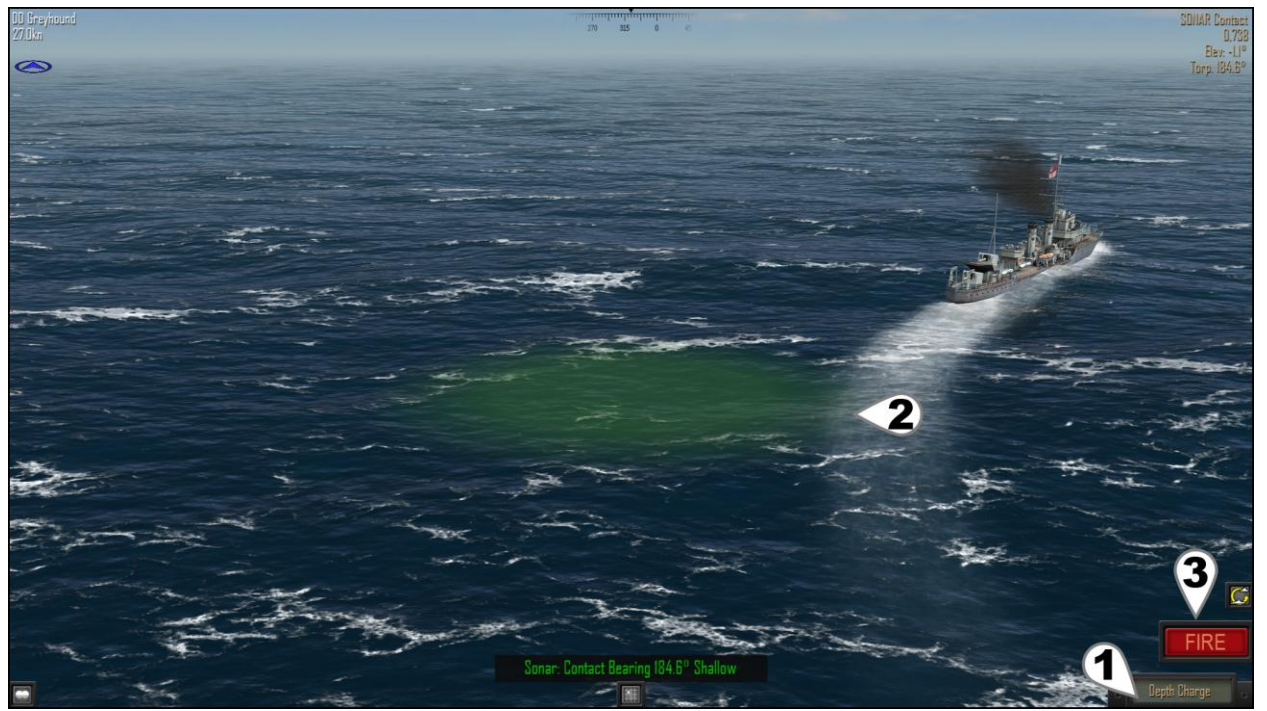

**Depth Charge Attack**

#### **(1) Action Button**

LEFT CLICK to cycle to Depth Charge or [5 KEY] or [TAB KEY].

#### **(2) Sonar Contact Marker**

Sonar contact showing position of enemy submarine.

#### **(3) FIRE [SPACE KEY]**

Drops a grid pattern of depth charges behind the ship. Depth charges automatically explode around the depth of the nearest enemy submarine.

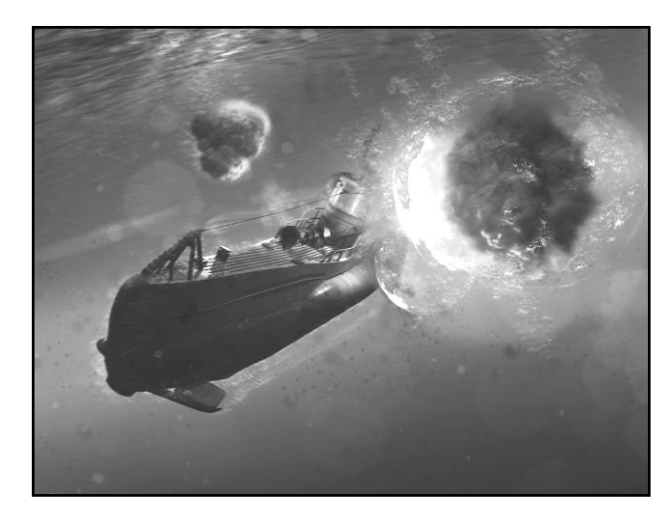

#### **Hedgehog - Allies Only**

Hedgehog is a forward firing ring of mortars which explode only on contact. This weapon was developed later in the war by the Allies and is available on Destroyers (DD) and Corvettes (DC).

#### **Squid - Allies Only**

Squid fires as a staggered ring of mortars which explode above and below the desired depth to generate a massive shockwave with a large "kill radius". Like depth charges, this "kill radius" also decreases with depth due to the increase in water pressure. This weapon was developed later in the war by the Allies and is available on some

Corvettes (DC). The depth to explode is automatically set based on the nearest enemy submarine.

To make an anti-submarine attack using Hedgehog or Squid:

- Move towards the enemy submarine.
- Line up the red circle (shows where weapon will fall) onto the green sonar contact marker.
- Select Hedgehog or Squid using the Action Button.
- LEFT CLICK FIRE to fire the mortars.

استانسلستان Ionar: Contact Bearing 1.4° Deep 图

**Hedgehog (or Squid) Attack**

#### **(1) Action Button**

LEFT CLICK to cycle to Hedgehog (or Squid) or [TAB KEY].

#### **(2) Anti-Submarine Weapon Zone**

Red area indicates hedgehog (or Squid) deployment zone.

#### **(3) Sonar Contact Marker**

Sonar contact showing position of enemy submarine. Note the overlap with anti-submarine weapon deployment zone.

#### **(4) FIRE [SPACE KEY]**

Fires the anti-submarine weapon into the deployment zone. Hedgehog mortars explode on contact with a submarine while Squid mortars automatically explode at the depth of the nearest enemy submarine.

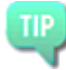

Never approach a periscope depth submarine from the front or rear!

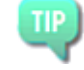

Diving deep can protect against Depth Charges and Squid, but the increased water pressure will crush your submarine very quickly if it takes a hit!

Fire guns at a periscope and attempt to **TIP** drive a submarine deeper before closing in to attack. At longer range the submarine might disengage but at closer range there is a much better chance of establishing strong sonar contact to prevent it escaping.

#### **Sonar Disruption**

Underwater explosions from depth charges or squid disrupt the water around them and interfere with sonar. This gives the submarine being attacked a chance to break sonar contact and automatically disengage next turn.

# **Tactical Map**

The Tactical Map [M KEY] provides an overview of the battle and can be used to set targets, navigate between various ships and view a detailed history of up to the last 6 shots fired.

Selecting a ship will set it as the target of the currently active ship, similar to LEFT CLICK in the external view. When in attack phase (after movement) white bearing line shows attack direction to target.

LEFT CLICK any ship to select it.

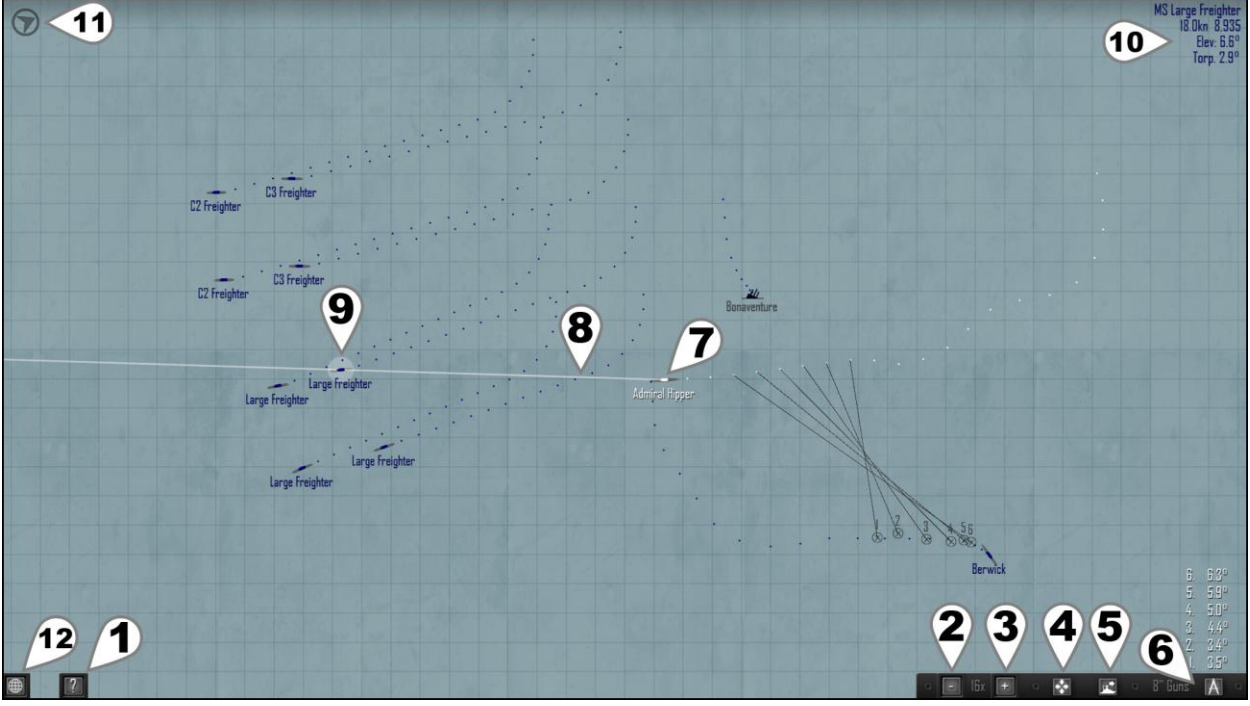

**Tactical Map View**

The Tactical Map is tinted red for battles at night or under low light conditions.

#### **Icon Colours:**

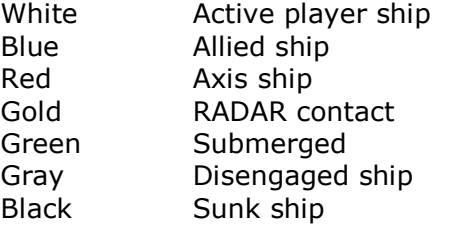

Detecting submerged contacts requires a ship in range with functional sonar. Aircraft can also reveal periscope or shallow depth contacts.

#### **(1) Help, Options and Special Commands Menu [ESCAPE KEY]**

Used for leaving combat, scuttling ships or accessing game options and help.

#### **(2, 3) Zoom Map Out/In**

Zooms map between 1x and 128x.

#### **(4) Centre Map**

Places currently selected ship in centre of map.

#### **(5) Go To Ship**

Return to 3D world with camera focused on currently selected ship.

#### **(6) Shot History**

Off / Primary Guns / Secondary Guns. Displays up to the last 6 shots fired by the active ship. Shows firing position and salvo hit location. Shots are numbered and their corresponding elevations shown.

Shots marked with an "X" scored at least one hit by the salvo.

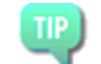

Shot history is the most accurate data for previous shots. Comparing the length of the shots to their corresponding elevation and examining the relative positions of your ship

and a target can give a very good idea on how to land the next shot.

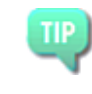

Shot history is not impacted by smoke and can be used to successfully land hits through smoke screens and fleeing ships.

#### **(7) Active Ship**

Player ship currently taking the turn is show in white.

## **(8) Bearing Line (Attack direction)**

The bearing line from the 3D world is superimposed on the map. Not available during movement mode.

#### **(9) Selected Ship**

LEFT CLICK on any ship or contact icon on the map will select that ship. Selecting a ship sets it as the target for the player ship.

#### **(10) Target Solution**

Target solution information for the player ship's current target.

# **(11) Wind Meter**

Displays direction of wind.

# **(12) Exit Tactical Map [M KEY]**

LEFT CLICK to return to 3D view.

# **Ship Details and Damage Report**

LEFT CLICK the ship currently targeted by the camera to open the damage report. Not available for enemy ships if No Enemy Damage Reports option is on.

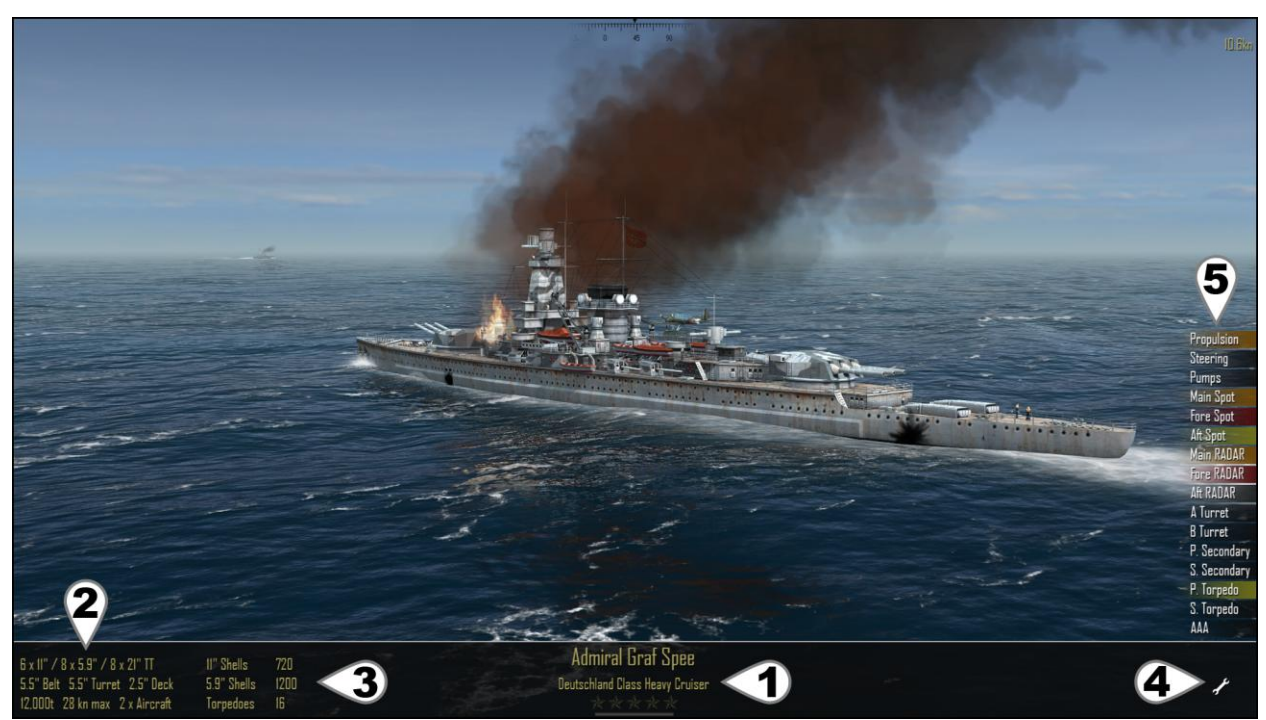

**Damage Report and Ship Information**

#### **(1) Ship Information**

Displays ship name, class, experience rank and current speed (upper far right). Experience Rank Display shows a 1-5 star rating of rank as well as gray/green bar showing progress to next rank.

#### **(2) Ship Statistics**

Displays ship weapons, armour, displacement, maximum speed and how many aircraft it carries.

#### **(3) Ship Ammunition**

Shows the remaining number of each weapon type for the ship. Aircraft and anti-submarine weapons are always available as long as the flight deck or anti-submarine weapons are not damaged.

#### **(4) Toggle subsystem damage report on/off.**

#### **(5) Subsystem Damage Report**

Subsystems of a ship may be knocked out for several turns or destroyed. Damage control crews automatically attempt to repair each damaged subsystem each turn. However some specific subsystems as well as destroyed subsystems cannot be repaired.

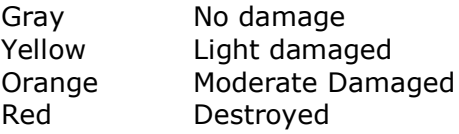

In Battle of the Atlantic game mode, destroyed subsystems as well as overall ship damage and flooding are permanent and can only be repaired by visiting a port.

The effects of subsystem damage are as follows:

#### **Propulsion**

Decreased speed of ship. Hits to the rear (propellers and shafts), middle (engine room and boilers) and funnel of a ship can impact propulsion. Cannot be destroyed.

#### **Steering**

Cannot adjust rudder during movement. Cannot be destroyed.

#### **Pumps**

Greatly increases flooding and chance to sink. Cannot be repaired.

#### **Main Spot / RADAR**

Decreases accuracy against targets in any direction.

#### **Fore Spot / RADAR**

Decreases accuracy against targets forward of the ship.

#### **Aft Spot / RADAR**

Decreases accuracy against targets to the rear of ship.

#### **Sonar**

Cannot detect submerged submarines. Submarines can no longer detect ships if below periscope depth.

#### **Aircraft**

Suspends carrier air operations.

**Turret / Deck Gun** Gun can no longer move, reload or fire.

#### **Secondary Guns (port and starboard)**

All secondary guns on damaged side no longer move, reload or fire.

#### **Torpedo (port, starboard, fore and aft)**

Torpedo launcher (or room) can no longer reload or fire.

#### **ASW (Anti-Submarine Weaponry)**

Cannot deploy depth charges, hedgehog or squid.

#### **Pressure Hull (submarines only)**

The amount of damage the hull of a submarine has taken. Cannot be repaired.

#### **Anti-Aircraft**

Decreased effectiveness of shooting down enemy aircraft. Cannot be repaired in battle.

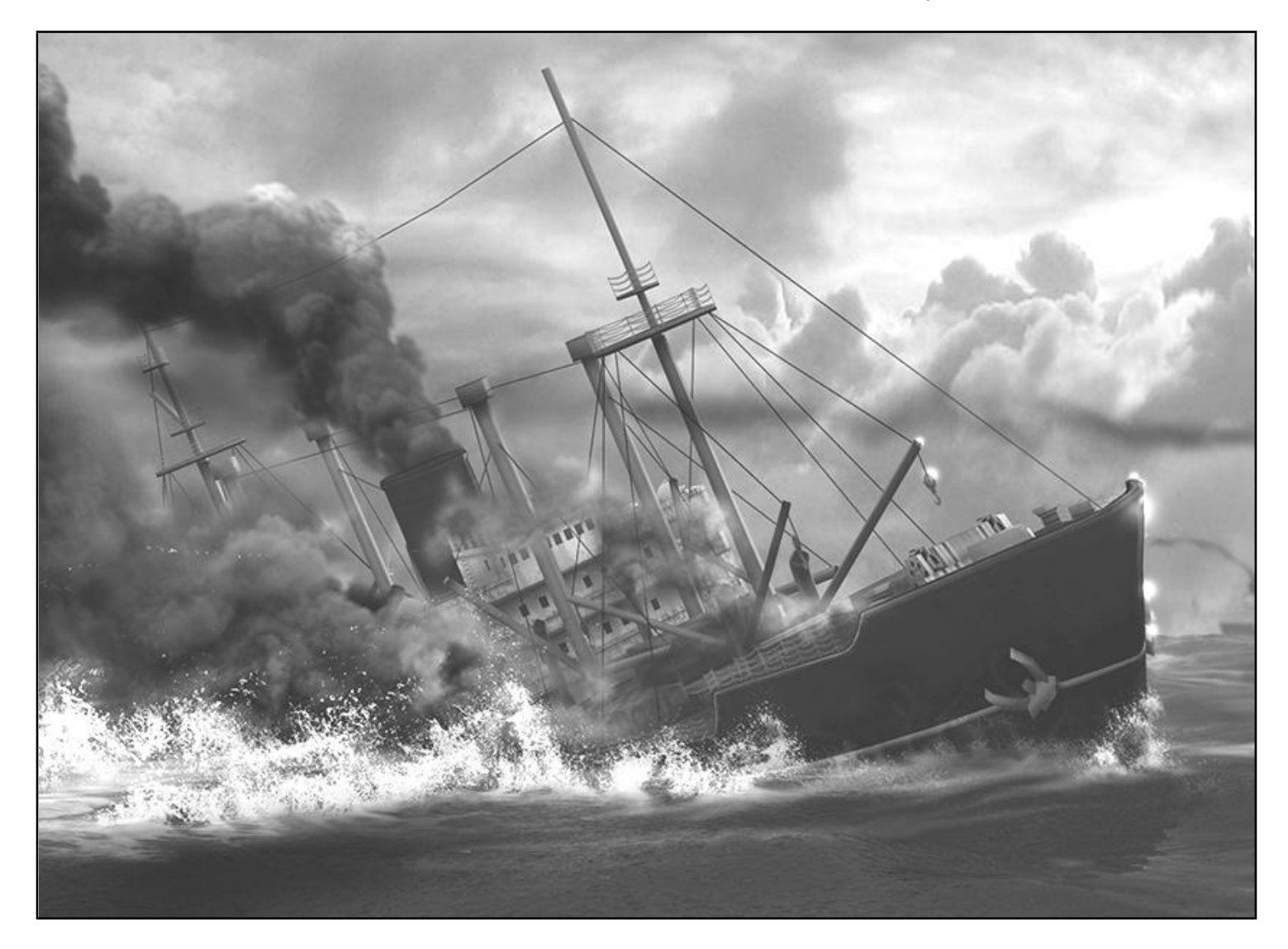

# **Ending Combat**

Combat automatically ends when:

- all player ships sunk, scuttled or disengaged
- all enemy ships sunk, scuttled or disengaged
- player withdraws all ships from combat

# **Disengaging**

Disengaging allows a vessel to leave combat. However disengaging is not automatic and certain conditions must be met for a vessel to leave combat as outlined below.

By default, enemy ships cannot disengage. There is an option "Enemy Ships Can Disengage" to enable this. Turning this option on greatly increases the tactical complexity of the game.

A button allowing a ship or submarine to disengage will appear during the movement phase when the following criteria are met:

#### **Warships:**

- must lay smoke for at least 3 consecutive turns
- be moving at least 10 knots
- be > 25,000 yards from the closest active\* hostile vessel
- at > 40,000 yards enemy warships will automatically leave combat

#### **Submarines:**

- may disengage whenever > 5,000 yards from the closest active\* hostile vessel

- depth charges and squid disrupt sonar increasing the chance for submarines to disengage after an attack

#### **Merchants:**

- cannot disengage
- may leave combat by Withdrawing
- moving > 40,000 yards from an enemy will forcing the enemy to disengage

\* Note that an "active" hostile vessel is one that is currently engaged in combat. Namely it is not sinking or capsizing and not laying smoke/attempting to disengage itself. Merchant ships are not considered to be "active" as they possess no weapon systems in the game, aside from anti-aircraft guns.

**TIP** 

Deliberately damage a target's propulsion by hitting the engine room/boilers, propellers and shafts in order to delay or prevent it from being able to disengage.

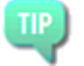

Enemy ships defend themselves and may sometimes stop laying smoke/disengaging in order to attack back.

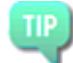

Forcing all enemy ships to disengage allows you to leave combat immediately by Withdrawing.

# **Withdrawing and Scuttling Ships**

Press [ESCAPE KEY] or from the tactical map LEFT CLICK on the "?" button in the bottom left to enter the Options/Help and Special Commands menu.

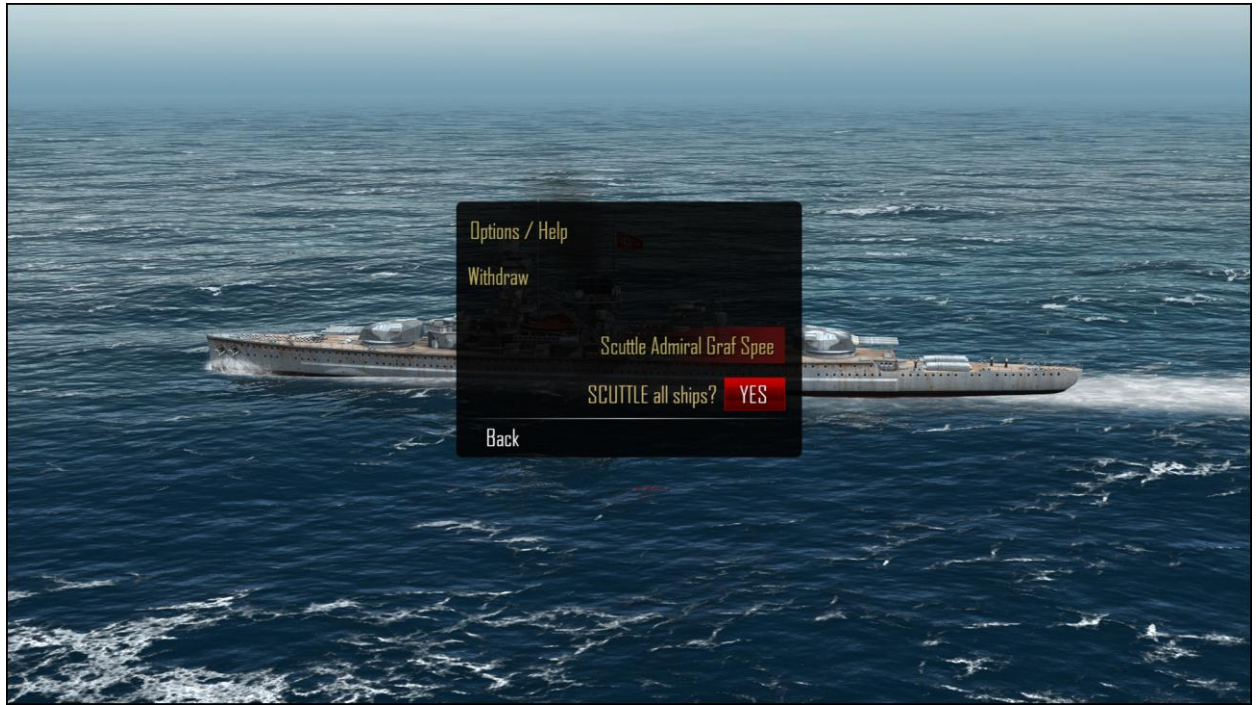

**Options/Help and Special Commands Menu**

#### **Options/Help**

Opens the options page and in-game documentation.

#### **Withdraw/Sink merchants and withdraw**

This command appears only when no enemy ships can attack. Either they are merchants, are warships laying smoke and in the process of disengaging or are sunk, scuttled or have disengaged. Withdrawing all ships immediately ends combat.

"Sink merchants and withdraw" appears in Battle of the Atlantic game mode only and allows you to withdraw from combat, counting any remaining unescorted merchant ships as sunk.

#### **Scuttle "Current Ship"/SCUTTLE all ships**

These commands are always available and will deliberately sink either the currect active ship or all player controlled ships in combat.

**WARNING:** Scuttling ships in Campaign and Battle of the Atlantic modes removes those ships from your fleet. Lost ships may be re-purchased in Campaign mode, but are lost permanently in Battle of the Atlantic mode.

# **2. Playing Atlantic Fleet**

Three game modes are available:

- 1. Single Battles (including Historical Battles, Custom Battles and Training Missions).
- 2. Campaign
- 3. Battle of the Atlantic

# **Single Battle**

Single Battles are stand alone historical scenarios, custom scenarios or training missions where player ships do not acquire experience or ranks and Renown is not earned. Aside from Custom Battles, all mission parameters are preset with the exception of choosing which navy to play.

- LEFT CLICK mission of interest to select it.
- LEFT CLICK Next.
- LEFT CLICK Navy flag to select faction to play.
- LEFT CLICK Attack to begin mission.

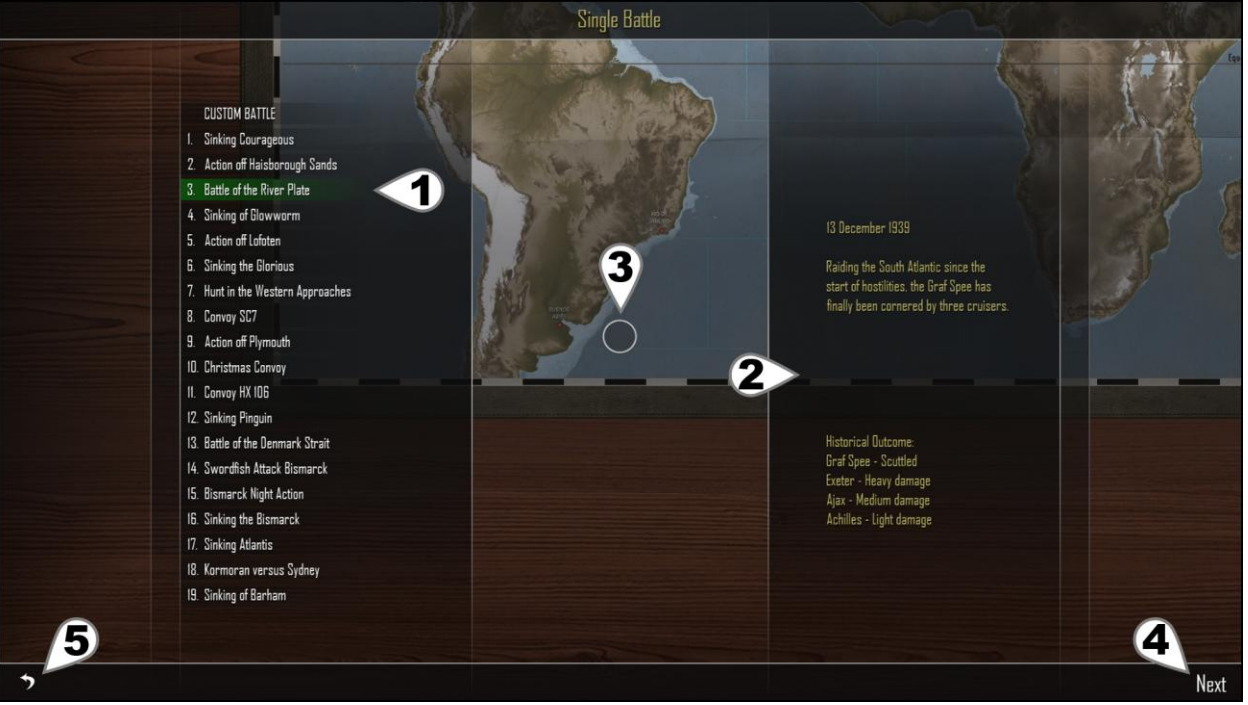

**Single Mission Selection**

# **(1) Mission List**

LEFT CLICK and drag to scroll through missions. LEFT CLICK a mission to select it.

- **(2) Mission Briefing**
- **(3) Mission Location**

# **(4) Go to ship Listing**

Here you can see the lists of ships for the battle, weather and time conditions.

For Historical Missions, only the Navy being played and setting Player 2 on/off can be adjusted.

# **(5) Back to Main Menu**

# **Custom Battles**

The first Single Mission is a scenario editor for setting up to 10 vs 10 ships in battle. Here you may:

- Adjust weather, time, ships on each side and number of land-based aircraft.
- Select initiative (which navy acts first) and a navy to control.
- Disable AI to allow multiplayer on the same device/hardware.

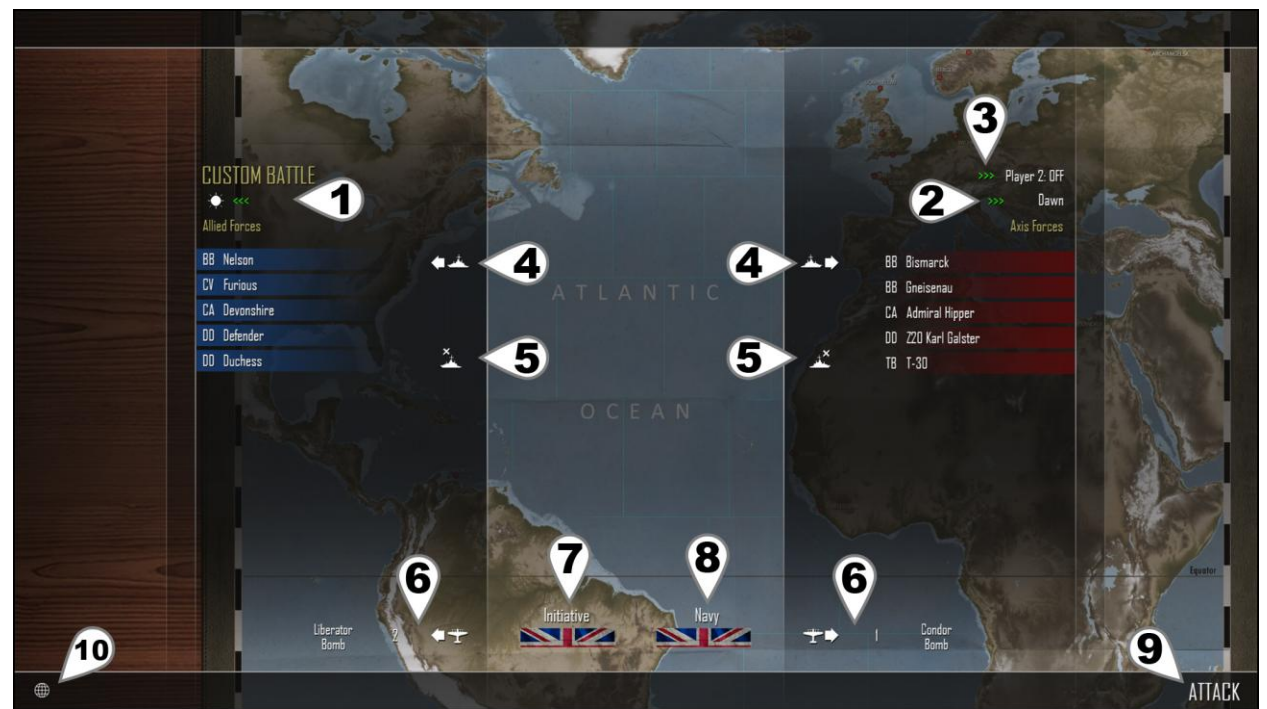

**Custom Battle Editor**

#### **(1) Weather**

LEFT CLICK to cycle to desired weather conditions.

#### **(2) Time**

LEFT CLICK to cycle to desired time of day.

#### **(3) Toggle AI / Player 2**

LEFT CLICK to toggle Player 2 on or off. Both players use the same device.

#### **(4) Add Ship from Navy's Shipyard**

See Shipyard for more information. Duplicates of the same ship are allowed.

**(5) Remove** highlighted (yellow) ships from corresponding navy's list. LEFT CLICK listed ships to toggle highlight.

**(6) Toggle** number of land-based aircraft available per navy (max 10) and set payload.

Aircraft type and payload can be toggled by LEFT CLICK on the textual description. Aircraft not available in combat if time set to Night.

#### **(7) Set Initiative**

LEFT CLICK to assign which navy takes the first turn.

#### **(8) Set Navy**

LEFT CLICK to assign which navy to play as.

#### **(9) Begin the Battle**

**(10) Return** to Mission Selection List.

# **Campaign**

In Campaign mode, you'll take on the role of the Admiral of a Task Force. Your goal will be to sink enemy shipping and use the Renown earned to buy ships and build up your fleet. However your resources are limited. There are over 2 million Renown points to be earned per campaign which makes building up your fleet fairly easy, but any ships lost will have to be re-purchased and battles become very difficult in the late stages. Thus it is possible to run out of Renown and fail a campaign.

Campaigns are a series of 50 missions increasing in difficulty and are saved separately for each navy. Games are saved automatically at the end of each battle and whenever purchasing a new ship or releasing a ship from command.

#### **Goal**

Sink enemy shipping to earn Renown points in order to purchase more and better ships as well as replace those lost in action.

#### **Rules**

Maximum player fleet size is 10 ships. Maximum player ships in battle is 3. Player ships sunk are removed from fleet (may be re-purchased). Cannot own duplicates of the same ship.

Renown is earned for warships, submarines and merchants sunk.

Earn  $\star \star \star$  in zone 50 to win the campaign. Scores:

- $\star$  at least 33% of tonnage sunk for that zone.
- $\star \star$  at least 66% of tonnage sunk for that zone.
- $\star \star \star$  100% of tonnage sunk for that zone.

Repeating a zone will generate Renown only if the outcome is greater than the current highest previous attempt.

Due to limited Renown it is possible to lose a campaign.

Initiative, weather, zone locations and time of battle are randomly assigned to each zone at the creation of a new campaign. Land-based air strikes are available in zones with air cover.

The Campaign Mission list is similar to Single Battles and displays the current best score ranging from  $\star$  to  $\star \star \star$ .

LEFT CLICK a mission to begin it.

At least  $\star$  must be earned on a mission to unlock the next mission and remember;

Renown is only earned if a mission score is greater than any previous best score.

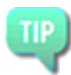

Don't spend all your Renown on powerful expensive ships too early! If they are sunk the lost Renown can leave you in a very bad situation. Always keep enough Renown in reserve to field at least 3 destroyers or submarines at a time.

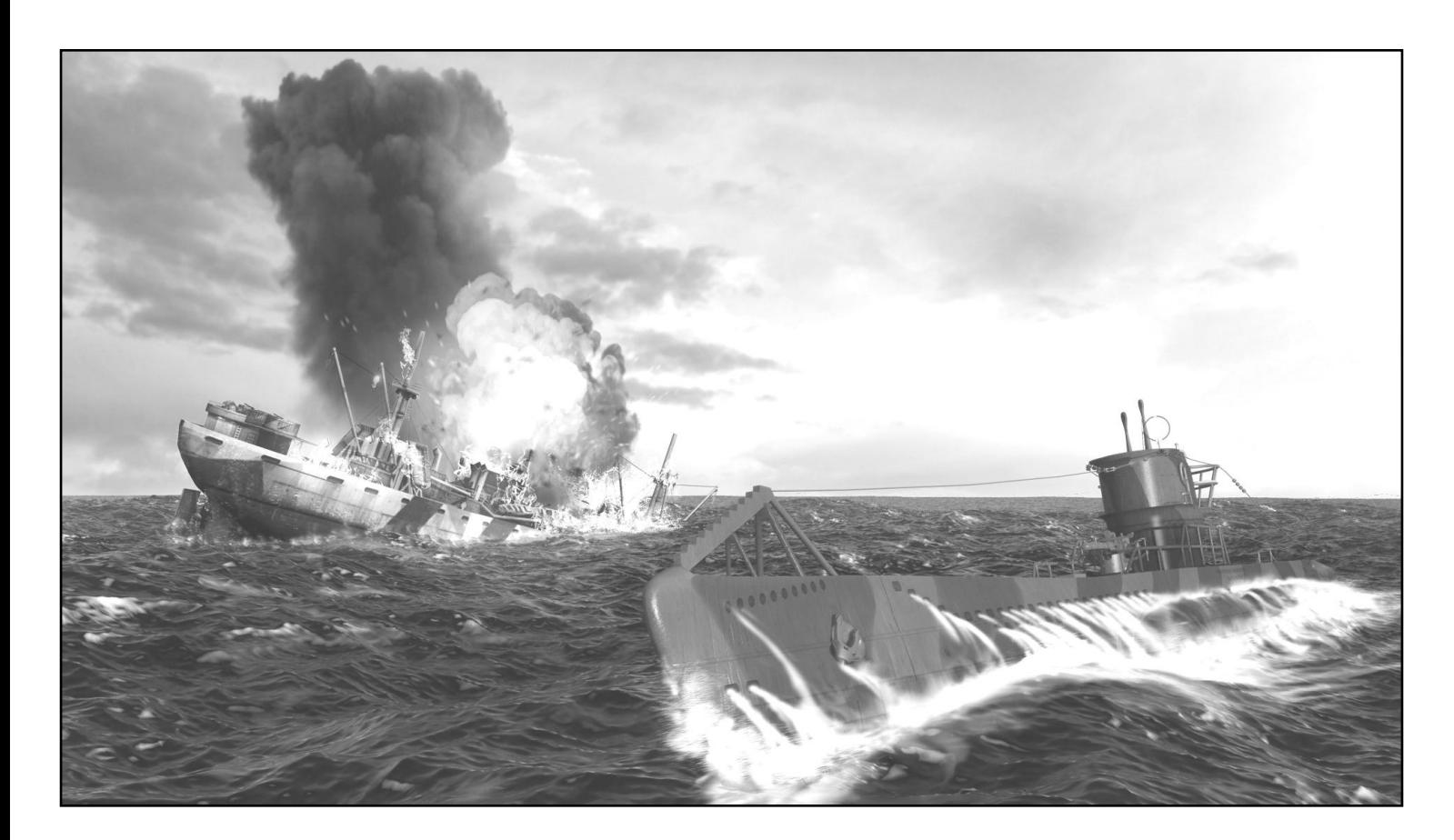

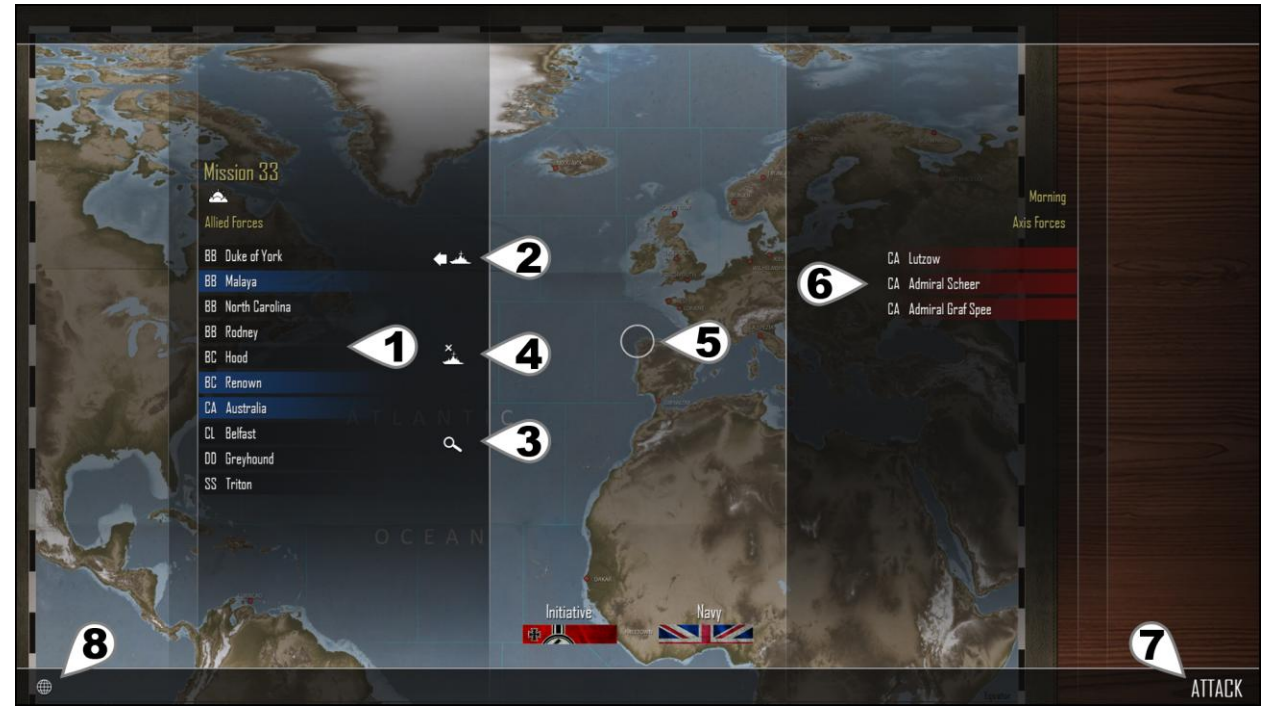

**Campaign Mission**

## **(1) Player Fleet**

Lists player owned ships. Highlighted (blue or red) ships are readied to enter the next battle. Player fleet is listed on the side corresponding to the faction being played. LEFT CLICK Player Ships to toggle Highlights:

Gray Unassigned Blue Allied ship assigned to battle Red **Axis ship assigned to battle** Yellow Marked for removal from fleet

Up to 3 player ships can be assigned to enter battle.

#### **(2) Shipyard**

Enter the Shipyard to purchase new ships with Renown points.

# **(3) Examine Ships**

Displays ship statistics. On the ship information panel: >>> Examine next ship. <<< Examine previous ship. LEFT CLICK on DONE in the bottom right to exit ship information panel.

#### **(4) Remove Ships**

Removes highlighted (yellow) ship/s from player navy.

LEFT CLICK listed ships to toggle highlight. Renown is not refunded, but released ships may be re-purchased.

#### **(5) Battle Location**

The location of the battle influences which navies might have land-based air attacks available. A location must be near land occupied by a particular faction for a chance to have land-based air attacks during the battle.

#### **(6) Enemy Ship List**

Enemy ships listed on the side corresponding to the faction not being played.

#### **(7) Attack**

Begin the battle. At least one player ship must be highlighted for battle (blue or red). LEFT CLICK player ships in list to toggle highlights.

#### **(8) Back to Campaign mission list**

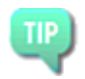

While it might be easy to earn a lot of Renown in the early to middle stages of the campaign, beware! The later missions can become extremely hard and you may find yourself replacing a lot of sunk ships.

# **Battle of the Atlantic Dynamic Campaign**

Turn-based tactical and strategic simulation of the tonnage war that was the Battle of the Atlantic during World War II. Your goal is to protect (or destroy) merchant shipping as it brings valuable war materials to Britain across the Atlantic. Unlike the regular Campaigns, the Battle of the Atlantic is fully dynamic and evolves over time into a very unique experience. Be prepared to think, be adaptable and make sacrifices to keep the war in your favour.

Campaigns for each navy are saved separately. Games are saved automatically at the end of each battle and whenever purchasing a new ship or releasing a ship from command.

**TIP** 

Spread your forces thin to cover as many shipping routes as possible, but be prepared to react to and defend against heavier surface ships if and when they appear.

#### **Goal**

Sink enemy warships and submarines to earn Renown points in order to purchase more and better ships.

Allies - Protect merchants carrying war materials across Atlantic.

Axis - Sink allied merchants preventing delivery of war materials.

#### **Rules**

Maximum player fleet size is 30 ships (option available to decrease this to 20).

Maximum player ships in battle is 10.

Any ship sunk is permanently removed from campaign.

Cannot own duplicates of the same ship. Renown earned for warships and submarines sunk (not merchants).

Merchant ships sunk do not provide Renown points, but instead go to the tonnage tally (see War Summary).

Land-based air strikes sometimes available in zones with air cover.

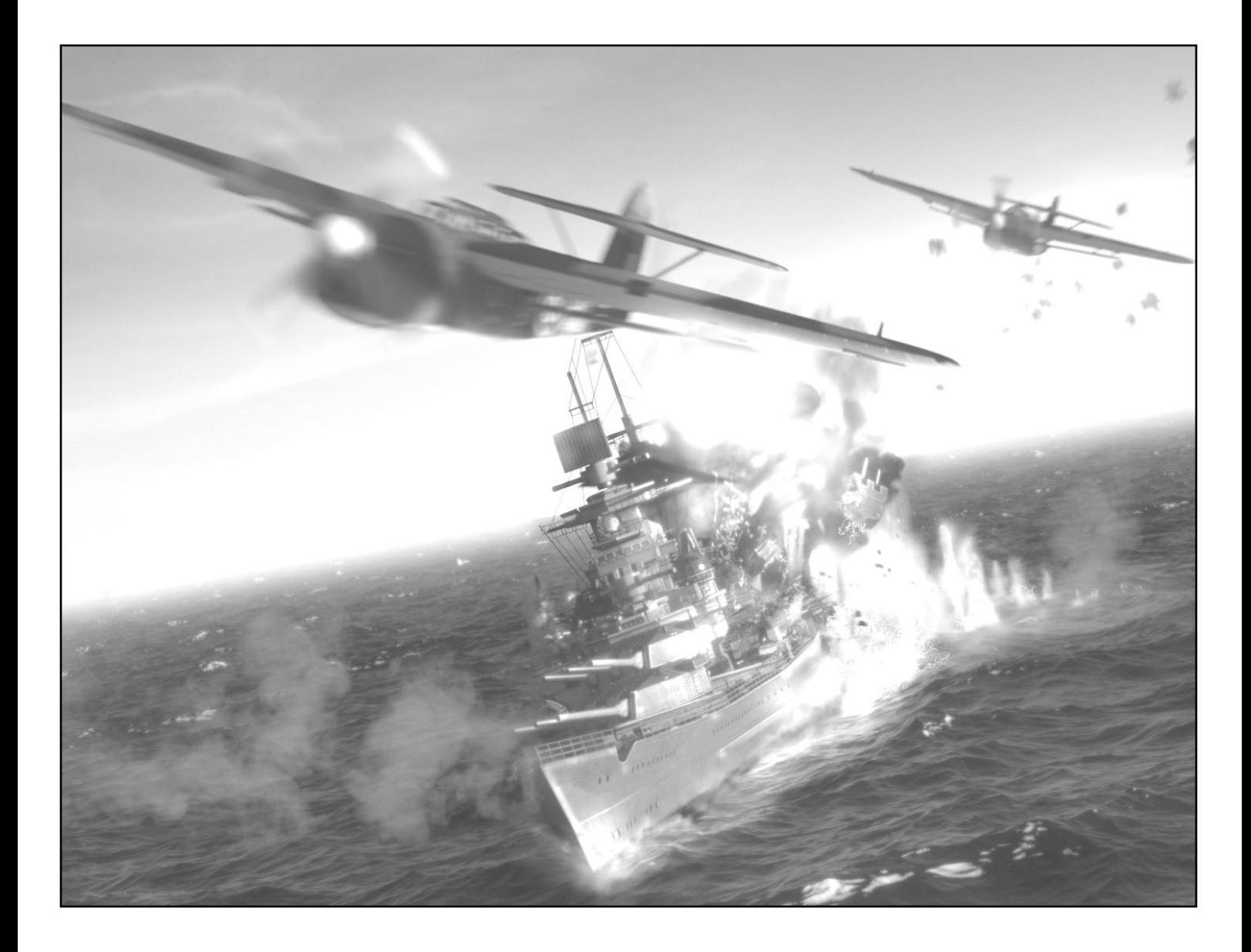

# **Atlantic Map**

LEFT CLICK in the centre of a zone to manage it, see Zones below. LEFT CLICK at edges of zones (or on land areas) and drag to pan around map.

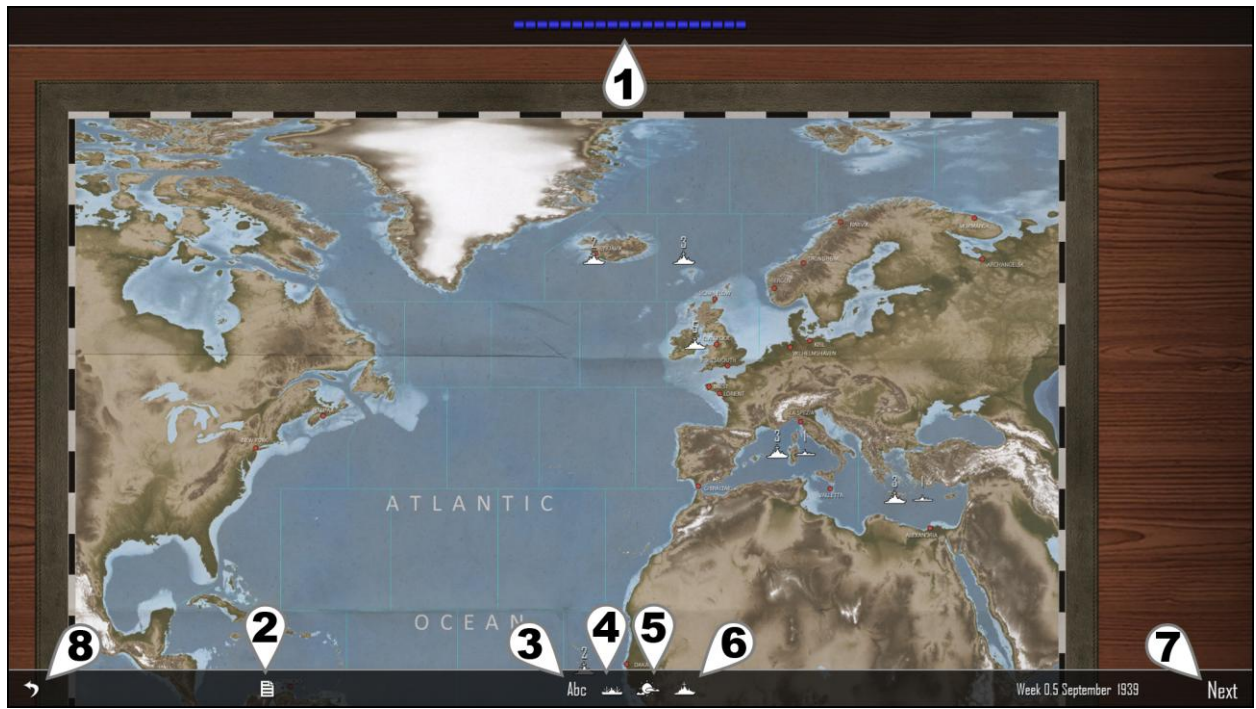

**Atlantic Map**

#### **(1) War Summary Bar**

Indicates the balance of the tonnage war. Allies - Blue, Axis - Red

#### **(2) War Summary**

See below for more details.

## **(3) Display zone names ports/supply vessels**

Zones with a red tanker symbol contain supply vessels. Ending the turn in this zone will automatically rearm ship (Axis only).

#### **(4) Show allied convoy routes.**

Darker blue indicates increased convoy traffic through zone.

Convoy routes and frequency change and are historically based.

#### **(5) Zone Weather**

Ranges from clear to snow storms. Follows meteorological patterns of the Atlantic with Westerlies, Trade Winds and seasonal changes. Poor weather decreases detection of enemy ships in the same zone. Impacts maximum visibility for combat in that zone.

TIP

Use bad weather as cover to move about the map with less chance of detection.

#### **(6) Show player warships and submarines**

Default view for every turn. Shows the number of player warships and submarines in each zone.

Warships and submarines act independently in combat. If an encounter occurs in a zone containing both warships and submarines, either all the warships or all the submarines will engage the enemy.

Enemy warships or submarines encountered in a battle or from an event during the last turn are shown in red (Axis) or blue (Allies) to indicate their activity in that zone.

#### **(7) Next Turn**

Each campaign turn =  $\sim$ 3.5 days (8 turns per month).

After each player turn the following happens: - Enemy ships move.

- Combat may occur in zones containing warships/submarines of both factions.

- Events (non-merchants may be damaged, but not sunk by events).

Events include: attacks on unescorted merchants, submarine attacks on unescorted warships, air attacks against shipping and naval bases. Merchant tonnage sunk during events count towards the tonnage tally of the war. Warships and submarines cannot be sunk by events, but can be damaged. This damage is permanent until repaired in a port.

#### **(8) Return to Main Menu**

## **War Summary**

Shows overall status of the tonnage war, all warship and merchant tonnage sunk to date and a roster of all player ships and their locations.

Since merchant vessels sunk in combat (or events) do not earn Renown, their tonnage is applied to the War Summary instead.

Britain may come to terms from mid-late 1940 onwards where war materials become crucial for her to win the "Battle of Britain". Going forward, if at least 300,000 tons of allied merchants per month is consistently sunk, Britain may withdraw from the war and Germany wins the Battle of the Atlantic. 700,000 tons required once the United States enters war.

Britain may win the Battle of the Atlantic if over 150,000 tons of Axis Naval shipping is sunk and Axis forces fail to sink at least one third their current goal (100,000 tons before the US enters the war and  $\sim$ 230,000 tons after).

In the case of a draw, the Allies will eventually launch the Normandy invasion and ultimately win that game since enough war materials have arrived to re-take Europe.

Once the Battle of the Atlantic is ended, a victory (or defeat) screen is shown and the campaign can not progress past that turn as it is over.

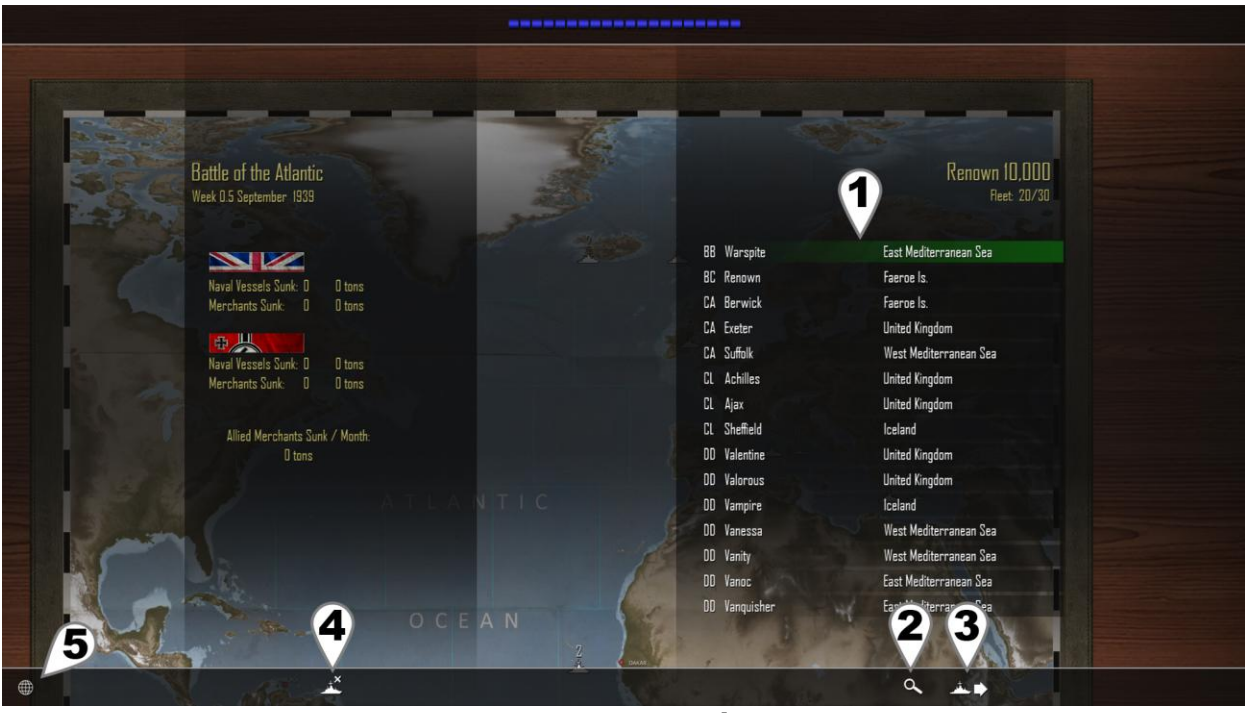

**War Summary View**

#### **(1) Navy Roster**

Lists all player ships, damage status and their location. LEFT CLICK a ship to select it.

#### **(2) Examine Selected Ship**

Displays ship statistics. On the ship information panel: >>> Examine next ship. <<< Examine previous ship. LEFT CLICK on DONE in the bottom right to exit ship information panel.

#### **(3) Go to zone of selected ship**

Opens the zone containing the currently selected ship.

#### **(4) Sunk Ships Roster**

Displays a list of all naval vessels (not merchants) lost by each side in the conflict to date.

#### **(5) Return to Atlantic Map**

### **Zones**

LEFT CLICK the centre of a zone on the Atlantic Map manage it. LEFT CLICK again to open the Port if that zone contains them (see Ports below). Zones adjacent to the current zones are also highlighted.

#### **Moving Ships**

To move ships between zones:

- 1. LEFT CLICK ships on list to toggle highlight (blue for Allies, red for Axis).
- 2. LEFT CLICK an adjacent zone (blue circles) to move highlighted ships into it.
- 3. Adjacent zone now becomes the managed zone and ships are moved into it.

Ships may only move once per turn.

Ships that have moved this turn cannot be highlighted and are listed in pale gray.

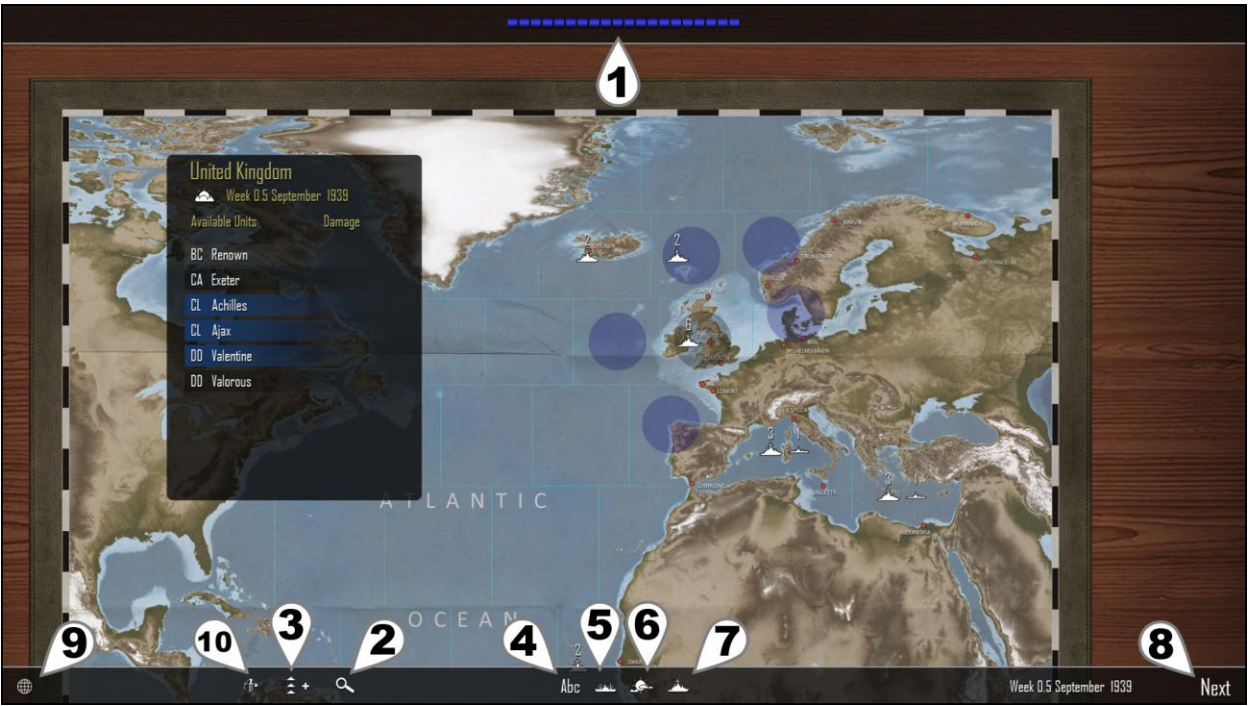

**Zone Management**

#### **(1) War Summary Bar**

Indicates the balance of the tonnage war. Allies - Blue Axis - Red

#### **(2) Examine Ships**

Displays ship statistics. On the ship information panel: >>> Examine next ship in zone. <<< Examine previous ship in zone. LEFT CLICK on DONE in the bottom right to exit ship information panel.

#### **(3) Select / Deselect All**

Toggle to select all or deselect all ships in zone. Ships that have already moved this turn cannot be selected.

**(4, 5, 6, 7)** See above section on Atlantic Map for a description of these.

#### **(8) Next Turn**

Each campaign turn =  $\sim$ 3.5 days (8 turns per month).

After each player turn the following happens: - Enemy ships move.

- Combat may occur in zones containing warships/submarines of both factions.

- Events (non-merchants may be damaged, but not sunk by events).

**Events** include: attacks on unescorted merchants, submarine attacks on unescorted warships, air attacks against shipping and naval bases. Merchant tonnage sunk during events count towards the tonnage tally of the war (see War Summary below).

Warships and submarines cannot be sunk by events, but they can be damaged. This damage is permanent until repaired in a port.

#### **(9) Return to Atlantic Map**

# **Ports**

Ports allow buying and releasing of ships as well as repair and rearming. To open a port:

LEFT CLICK the Display Zone Names and Ports Icon to determine which zones contain a port for your faction.

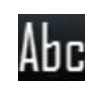

1) LEFT CLICK a zone on the Atlantic Map. 2) If the zone has a port, LEFT CLICK on the zone again (gray circle in centre) to enter the port. OR

3) LEFT CLICK the port icon which automatically appears whenever

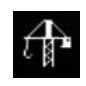

managing a zone that has a port for your faction.

#### **Re-supply Vessels (Axis only)**

When playing Axis (Germany), several zones contain re-supply vessels. These zones are marked with a red tanker icon. Moving any ship into such a zone will automatically replenish all shell and torpedo ammunition.

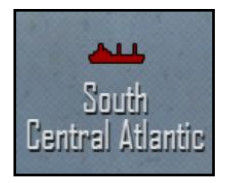

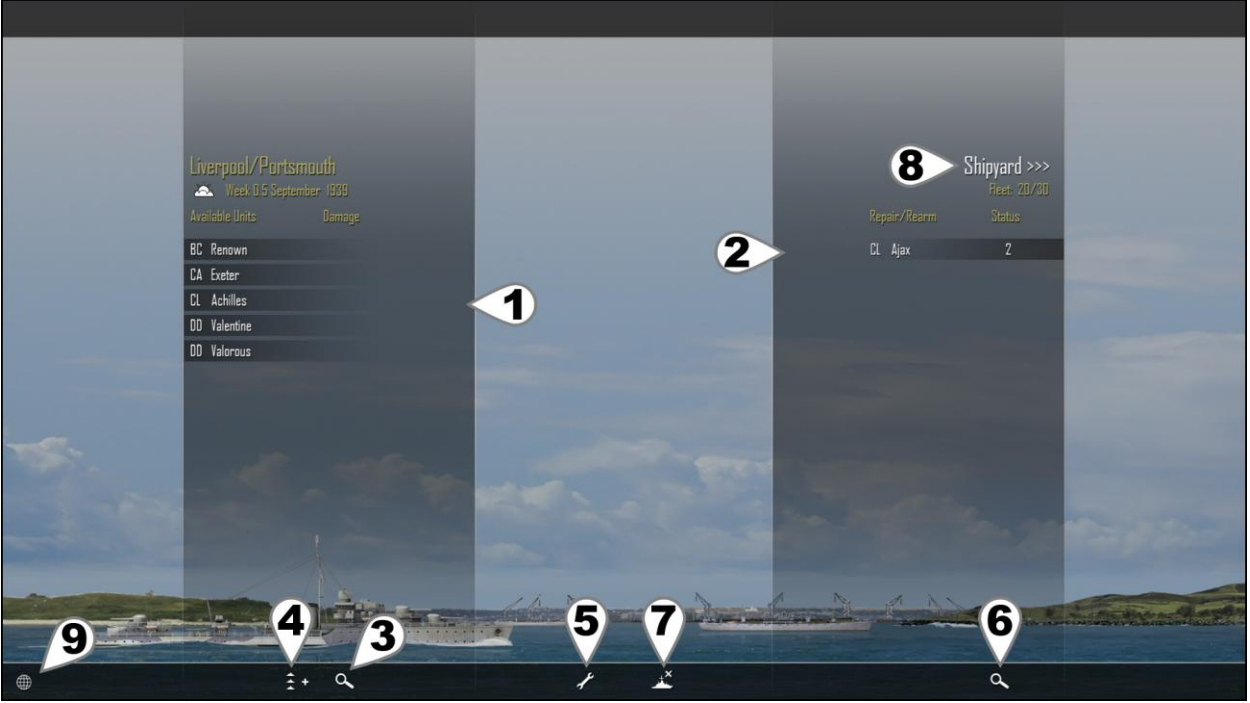

**Port View**

# **(1) Ships in Zone**

LEFT CLICK ships to highlight (yellow).

#### **(2) Ships currently being repaired and rearmed**

LEFT CLICK ships to highlight (orange). Status indicates the number of turns until work on the ship is complete.

Once complete the ship becomes active and is released back into the zone.

Bombing raids by enemy air forces can cause delays to ships undergoing repairs/rearming. Number of turns required to repair/rearm based on ship size and damage amount.

# **(3, 6) Examine ship statistics & damage**

On the ship information panel:

>>> Examine next ship on list.

<<< Examine previous ship on list.

LEFT CLICK on DONE in the bottom right to exit ship information panel.

#### **(4) Select / Deselect All**

Toggle to select/deselect all ships in zone of port.

#### **(5) Repair / Rearm Ships**

Sends highlighted ships (yellow) from the list of ships in zone to the repair list. LEFT CLICK ships in zone list (left) to toggle

highlight. Numbers indicate turns required for ships in repair list.

Ships are automatically released to the zone once repaired/rearmed.

#### **(7) Release ships from command.**

Removes any highlighted ships (yellow/orange) from command. Renown is not refunded and released ships can be re-purchased at a later time.

#### **(8) Shipyard**

Opens the shipyard to examine and purchase additional ships.

#### **(9) Return to zone management**

# **Shipyard**

Displays a view of the selected ship class, information about it and a list of available ships for that class.

To purchase a ship / add it to combat:

- 1. LEFT CLICK <<< or >>> to move to desired ship class.
- 2. LEFT CLICK the name of the individual ship on "Available Ships" list.
- 3. LEFT CLICK Add Ship / Buy Ship for Renown.

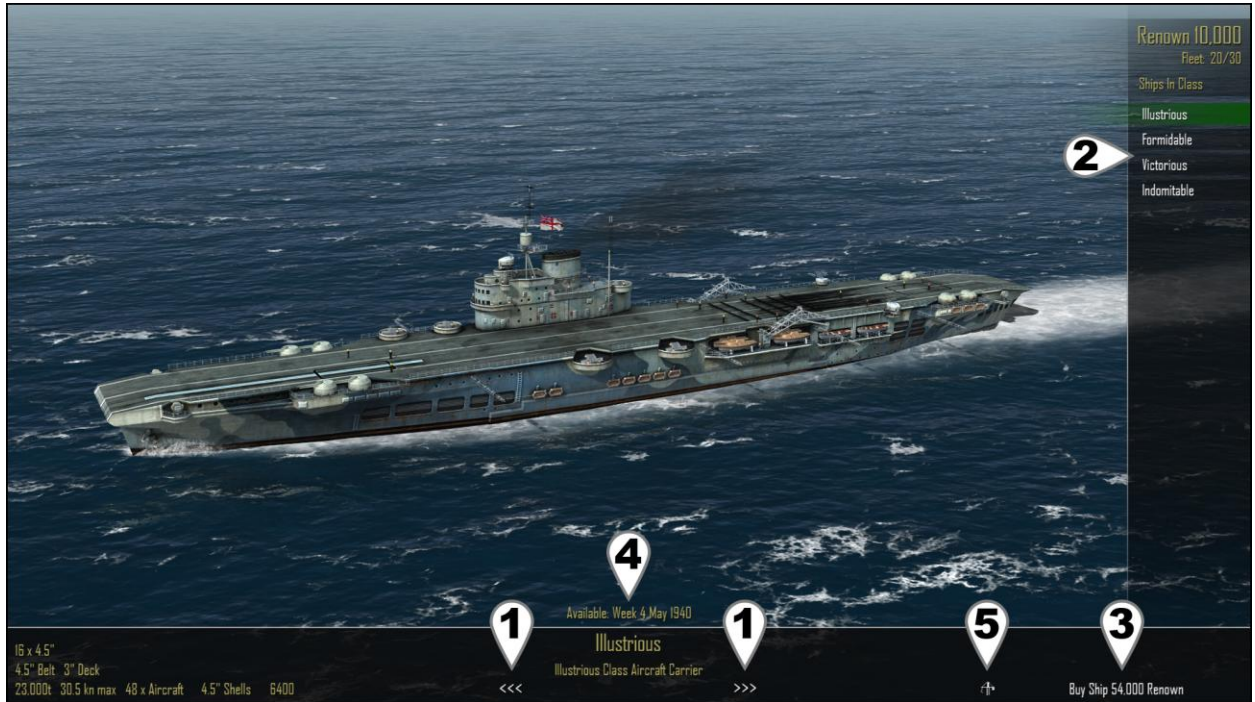

**Shipyard View**

#### **(1) Next / Previous Ship Class**

#### **(2) Individual ships available for that class**

LEFT CLICK highlight any ship (green). LEFT CLICK and drag a ship to scroll list up and down.

For lists greater than 50 ships, LEFT CLICK on NEXT >>> (bottom right) to display more ships.

Depending on the game mode being played, the following rules apply when using the Shipyard:

#### **Single Battle – CUSTOM Battle**

Adding a ship costs no Renown. Any ship, including merchants may be added. Duplicates of the same ship may be added.

#### **Campaign**

Purchasing a ship costs Renown. Merchants cannot be purchased. Already owned ships are not no longer available.

#### **Battle of the Atlantic**

Purchasing a ship costs Renown. Merchants cannot be purchased. Already owned or sunk ships are not available. Some ships are unavailable until a specific date.

#### **(3) Buy Ship**

#### **(4) Availability Date**

In Battle of the Atlantic mode, some ships are not available until a certain date.

#### **(5) Leave Shipyard**

#### **Battle of the Atlantic:**

**Barracuda, Hedgehog and Squid Upgrades** November 1942: Hedgehog available to Allied Destroyers and Flower/Temptress/Action Class Corvettes.

January 1943: Barracuda replace Swordfish bombers for Illustrious Class.

September 1943: Squid available to Allied Castle Class Corvettes.

These upgrades are added automatically to newly purchased ships. Repair/Rearm to refit existing ships with these upgrades. These upgrades are automatically installed in Campaign and Custom Battles.

# **Ship Repair Times**

Table shows number of turns required to repair/rearm ships of various sizes with various damage amounts.

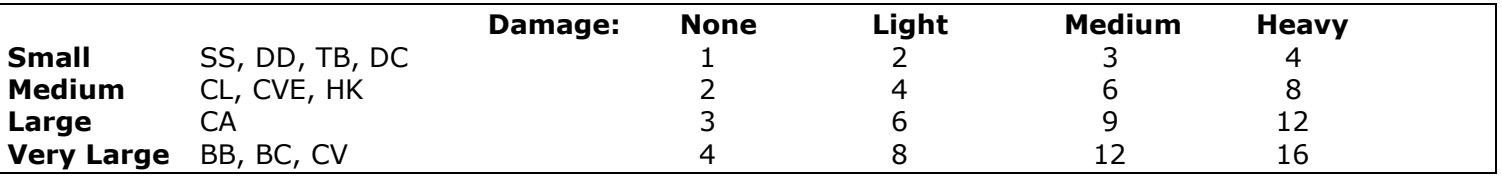

# **Ship Rank and Experience**

Experience earned is equal to the displacement of any enemy ships sunk.

Experience earned is shared by all ships participating in the battle, including sunk ships.

All experience and rank is lost if ship is sunk.

Single Battles do not earn experience.

Battles not earning any Renown still generate experience for the participating ships.

#### **Experience Rank Display**

The current rank of a ship can be seen when examining the Ship Details/Damage Report screen.

#### **Tons of shipping required and bonuses per rank**

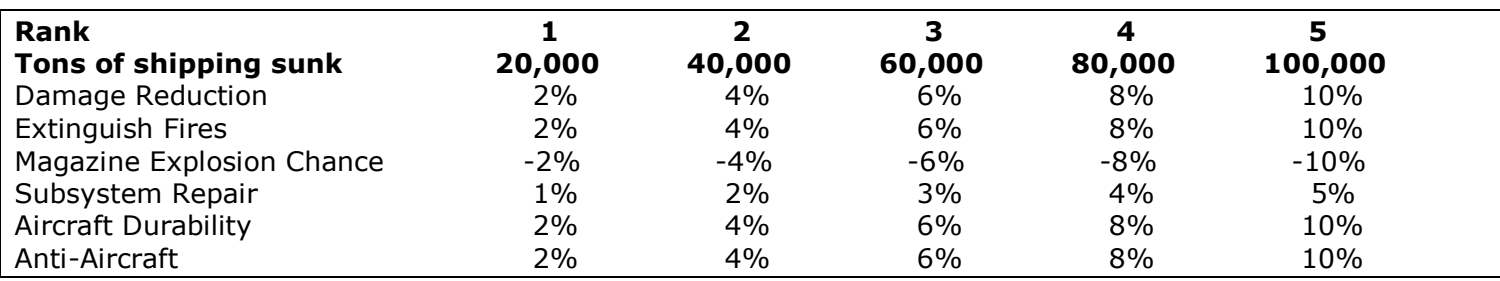

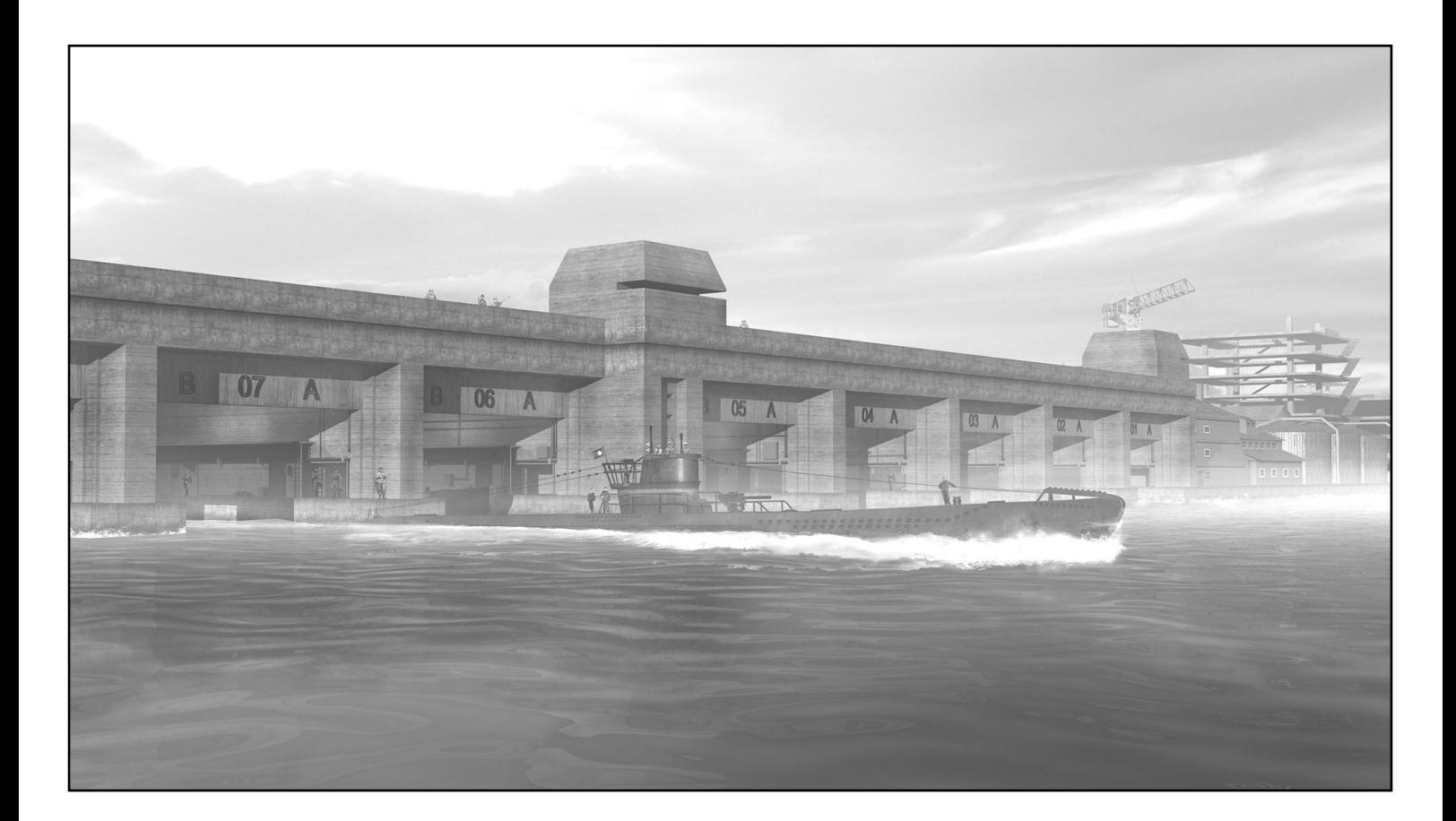

30 historical missions are currently available under Single Battle:

## **1. Sinking Courageous**

17 September 1939 While on anti-submarine patrol in the Western Approaches HMS Courageous is spotted and stalked by U-29. Historical Outcome: Courageous - Sunk Withdrawal of carriers from anti-submarine patrols.

## **2. Action off Haisborough Sands**

7 December 1939 After a successful mine laying operation, two German destroyers turn towards home and encounter a Royal Navy patrol. Historical Outcome: Jersey - Heavy damage

## **3. Battle of the River Plate**

13 December 1939 Raiding the South Atlantic since the start of hostilities, the Graf Spee has finally been cornered by three cruisers. Historical Outcome: Graf Spee - Scuttled Exeter - Heavy damage Ajax - Medium damage Achilles - Light damage

#### **4. Sinking of Glowworm**

8 April 1940 The invasion of Norway is underway and sailing alone, HMS Glowworm encounters a destroyer and the Admiral Hipper. Historical Outcome: Glowworm - Sunk Admiral Hipper - Medium Damage

# **5. Action off Lofoten**

9 April 1940 In poor weather, the twins Scharnhorst and Gneisenau come under attack from HMS Renown and her destroyer screen. Historical Outcome: Gneisenau - Medium damage Renown - Light damage

#### **6. Sinking the Glorious**

8 June 1940 The twins Scharnhorst and Gneisenau strike back when they encounter HMS Glorious and her escorts. Historical Outcome: Glorious - Sunk

Acasta - Sunk Ardent - Sunk Scharnhorst - Medium Damage

#### **7. Hunt in the Western Approaches**

#### 17 October 1940

German destroyers sortie out to hunt convoys off the coast of Brest. When spotted by a British air patrol, the convoys are diverted and Force F is rapidly mobilised to intercept. Historical Outcome: Z10 Hans Lody - Light damage Z20 Karl Galster - Light damage

# **8. Convoy SC-7**

18/19 October 1940 Convoy SC-7 from Sydney to Liverpool suffers constant and coordinated wolf pack attacks during the crossing. On this night five u-boats close in. Historical Outcome: 16 Merchants - Sunk

#### **9. Action off Plymouth**

29 November 1940 Operating out of Brest, German destroyers harass local shipping during night attacks. Spotting distant gun flashes a British patrol steams to investigate. Historical Outcome:

Javelin - Heavy damage

## **10. Christmas Convoy**

25 December 1940 After successfully sneaking through the Denmark Strait, Hipper patrols convoy routes for two weeks without sighting a target. Her luck changes on Christmas Day when she encounters convoy WS5A containing troop ships headed for the Middle East. Historical Outcome: Berwick - Heavy damage

#### **11. Convoy HX-106**

8 February 1941 Scharnhorst and Gneisenau encounter convoy HX-106 from Halifax to Liverpool, but it is escorted by the battleship HMS Ramillies. The Germans have been ordered not to engage enemy capital ships. Historical Outcome: German Ships - Disengage

#### **12. Sinking Pinguin**

8 May 1941 At sea since 15 June 1940, the auxiliary cruiser Pinguin has been raiding and laying mines for a total 154,710 tons of enemy shipping sunk or captured. HMS Cornwall picks up the distress call from Pinguin's latest victim, "British Emperor", and steams north to investigate. Historical Outcome: Pinguin - Sunk Cornwall - Medium damage

## **13. Battle of the Denmark Strait**

24 May 1941

Bismarck and Prinz Eugen are attempting to break through into the Atlantic to wreak havoc on allied shipping. Only HMS Hood and HMS Prince of Wales are in a position to intercept them. Historical Outcome: Hood - Sunk

Prince of Wales - Medium damage Bismarck - Light damage

#### **14. Swordfish Attack Bismarck**

26 May 1941 HMS Sheffield shadows the Bismarck and with daylight fading and in almost impossibly bad weather, Swordfish bombers from the HMS Ark Royal launch their torpedo attack. Historical Outcome: Bismarck - Medium damage Sheffield - Light damage

#### **15. Bismarck Night Action**

26/27 May 1941 During the night British destroyers manage to detect and intercept the damaged Bismarck as she attempts to reach France for repairs. Historical Outcome: Cossack - Light damage Zulu - Light damage

#### **16. Sinking the Bismarck**

27 May 1941 Crippled and outnumbered, the Bismarck prepares for her final battle against impossible odds. Historical Outcome: Bismarck - Sunk Rodney - Light damage

#### **17. Sinking Atlantis**

22 November 1941 Atlantis has sunk 145,960 tons of merchant shipping since her raid began on March 31, 1940. While re-supplying U-126, the British cruiser HMS Devonshire closes in. Historical Outcome: Atlantis - Sunk

#### **18. Kormoran versus Sydney**

19 November 1941 The auxiliary cruiser Kormoran is operating in the Indian Ocean and has sunk or captured 68,270 tons of allied shipping. Off the coast of Western Australia, HMAS Sydney investigates the Kormoran, currently posing as the Dutch merchant

"Straat Malakka". Historical Outcome:

Sydney - Sunk

Kormoran - Scuttled

#### **19. Sinking of Barham**

25 November 1941 HMS Barham, Queen Elizabeth and Valiant, along with their destroyer escort, are underway near Alexandria when intercepted by U-331. Historical Outcome: Barham - Sunk

#### **20. Sinking Python**

1 December 1941 The re-supply ship Python is in the middle of refueling and re-supplying U-126 when HMS Dorsetshire appears. Historical Outcome: Python - Scuttled

#### **21. Convoy PQ-13**

29 March 1942 Arctic convoy PQ13 is en-route from Iceland to Murmansk, Russia when three German destroyers sail out to intercept. Historical Outcome: Z26 - Sunk Trinidad - Heavy damage Eclipse - Heavy Damage Z25 - Light damage

## **22. Escorting Edinburgh**

2 May 1942 While escorting convoy QP11, HMS Edinburgh (carrying 4.5 tons of Soviet gold) is hit by two torpedoes from U-456. Crippled and under tow, Edinburgh comes under attack from destroyers two days later. Historical Outcome: Edinburgh - Sunk Z7 Hermann Schoemann - Sunk Foresight - Heavy damage Forester - Heavy damage Z25 - Medium Damage

#### **23. Battle of the Barents Sea**

31 December 1942 Convoy JW51B is sailing to Kola Inlet when intercepted by multiple German forces. Historical Outcome: Achates - Sunk Z16 Friedrich Eckoldt - Sunk Onslow - Heavy damage Admiral Hipper -Heavy damage Obdurate - Light damage Obedient - Light damage

#### **24. Convoy TM-1**

9 January 1943 Convoy TM1 consisting of tankers sailing from Trinidad to Gibraltar is attacked by wolf packs. Historical Outcome: 7 Tankers - Sunk

#### **25. Les Sept Iles**

23 October 1943 The blockade runner Munsterland and her escorts sail out from Brest. Historical Outcome: Charybdis - Sunk

#### **26. Battle of the North Cape**

26 December 1943 Scharnhorst and her escort are searching for arctic convoys to attack. After sending her escort south to scout, the now alone Scharnhorst is cornered by two British forces. Historical Outcome: Scharnhorst - Sunk Norfolk - Medium damage Duke of York - Light damage

#### **27. Ile de Batz**

26 April 1944 After laying mines in the English Channel, three torpedo boats are intercepted by an Allied patrol. Historical Outcome: T29 - Sunk Ashanti - Medium damage Huron - Light damage Athabaskan - Light damage Haida - Light damage T24 - Light damage T27 Light damage

#### **28. Ile de Vierge**

28 April 1944 After protecting a mine laying operation in the English Channel, Allied escorts detect enemy contacts. Historical Outcome: Athabaskan - Sunk T27 - Sunk T24 - Light damage

#### **29. Action off Brittany**

9 June 1944 An allied patrol intercepts enemy ships in the English Channel. Historical Outcome: Z32 - Sunk Tartar - Medium damage Z24 - Medium damage Eskimo - Light damage Haida - Light damage

#### **30. Action off Bergen**

28 January 1945 The 4th flotilla has been ordered to vacate the Arctic. Allied intelligence intercepts these orders and two light cruisers are sent to intercept. Historical Outcome: Z31 - Medium damage Diadem - Light damage Mauritius - Light damage Z34 - Light damage Z38 - Light damage

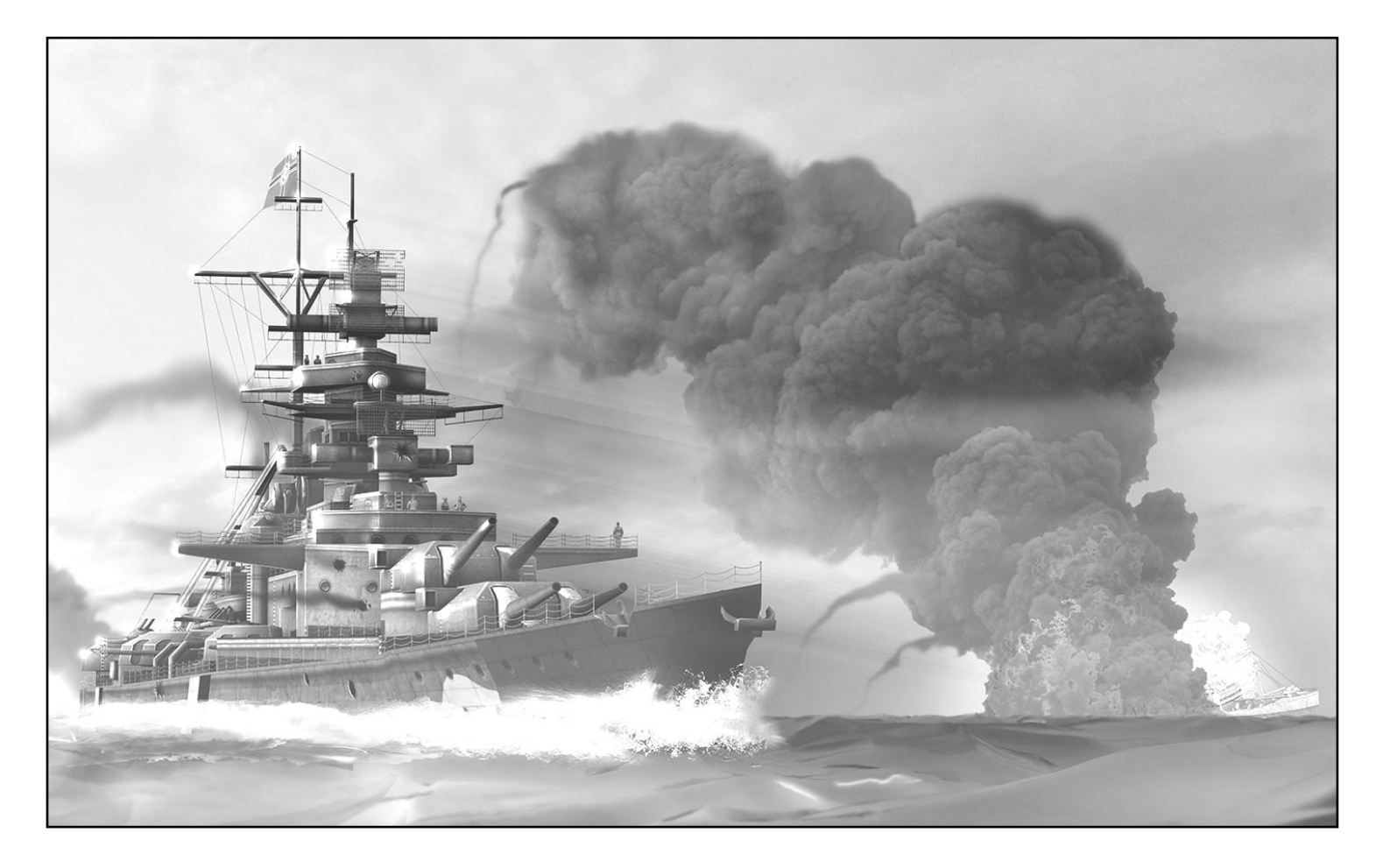

# **4. Game Options / Help**

Game Options can be accessed from the Main Menu by LEFT CLICK on "Options / Help". In addition, they can be accessed during combat via the Special Commands Menu of the Tactical Map or [ESCAPE KEY].

Here you can adjust sound and music volume, camera sensitivity as well as various difficulty and realism settings. In addition, the Help section contains chapters describing the various aspects of the game.

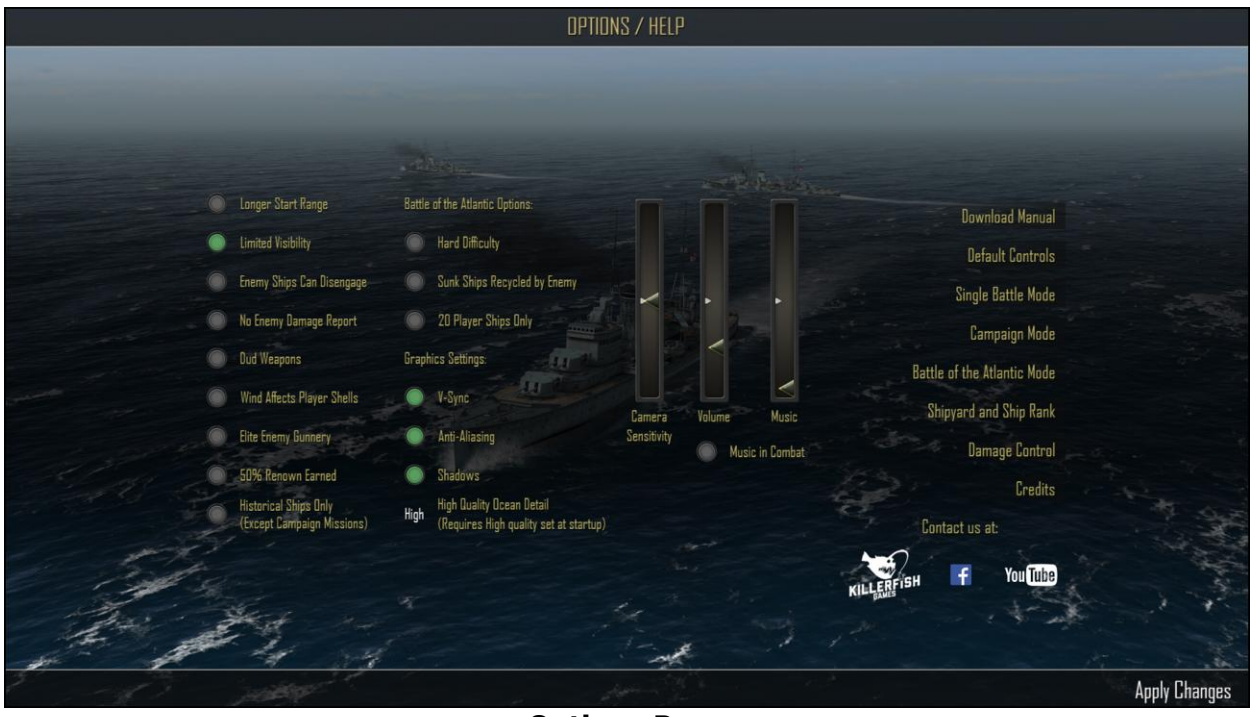

**Options Page**

By default, all options are off. Turning them on makes the following changes:

#### **Longer Start Range**

Increases starting distances by about 20%.

#### **Limited Visibility**

Based on weather and time of day, you can only see so far. Ships outside this range will be RADAR contacts (or sonar) and can't be seen in the 3D world.

Typical ranges are from  $\sim$  6000yd at night to  $\sim$ 40,000yd on a clear day.

#### **Enemy Ships Can Disengage**

Enables enemy ships to lay smoke and attempt to retreat from combat if too heavily damaged.

#### **No Enemy Damage Report**

LEFT CLICK on an enemy ship will give you the name and statistics, but not tell you which subsystems are currently damaged or destroyed.

#### **Dud Weapons**

Approximately 4% of all shells, torpedoes and bombs do not explode on impact.

#### **Wind Affects Player Shells**

Shells fired by player ships now drift in the direction of the wind. Both direction and strength of the wind must now be manually compensated for by the player.

#### **Elite Enemy Gunnery**

Increases the accuracy of enemy gunfire, torpedo and aircraft attacks.

#### **50% Renown Earned**

When playing a Campaign or Battle of the Atlantic, only half the Renown points are earned.

#### **Historical Ships Only**

Removes the Lion and H-39 classes from the shipyard as these ships were designed, but were never completed.

In Campaign mode the enemy will always use these ships in the hardest zones and ships purchased before changing this option will remain in the player fleet.

In Battle of the Atlantic mode, the AI will not purchase these ships, however ships already purchased by the player or AI before changing this option will remain in play.

#### **Battle of the Atlantic Options: Hard Difficulty**

Increases the number of enemy ships on the map and increases the amount of merchant tonnage sunk by events (decreases event merchant tonnage if playing Germany).

#### **Sunk Ships Recycled by Enemy**

Allows the enemy to resurrect sunk ships and eventually put them back into battle. This is particularly useful for increasing the difficulty when playing the Royal Navy to compensate for the lower number of German ships available.

#### **20 Player Ships Only**

Player fleet size is 30 by default. Turning this option on reduces it to 20 for a more challenging game. Changing this setting during a game makes it possible to have more than the allowed number of ships, however new ships cannot be purchased unless below the current maximum fleet size.

#### **Graphics Settings:**

In addition to the settings here, there are 4 global graphics quality settings which can be set in the configuration panel at game startup.

- 1) Low Ocean Shadows
- 2) Low Ocean + Shadows
- 3) High Ocean Shadows
- 4) High Ocean + Shadows

Low Ocean uses simplified ocean graphics suitable for older hardware. High Ocean runs the game with complex and more detailed ocean graphics.

- Shadows disables real time shadows.

+ Shadows enables real time shadows.

#### **V- Sync**

Vertical Synchronization, may decrease "tearing" artifacts on screen and improve performance.

#### **Anti-Aliasing**

Increases smoothness of graphics.

#### **Shadows**

Enables real time shadows. Changing this setting will also change the global graphics quality setting in the startup configuration.

#### **High Quality Ocean Detail**

Only available if playing with "High Ocean" enabled in the startup configuration panel. Low, Medium or High settings are available to adjust the resolution and detail of the ocean surface.

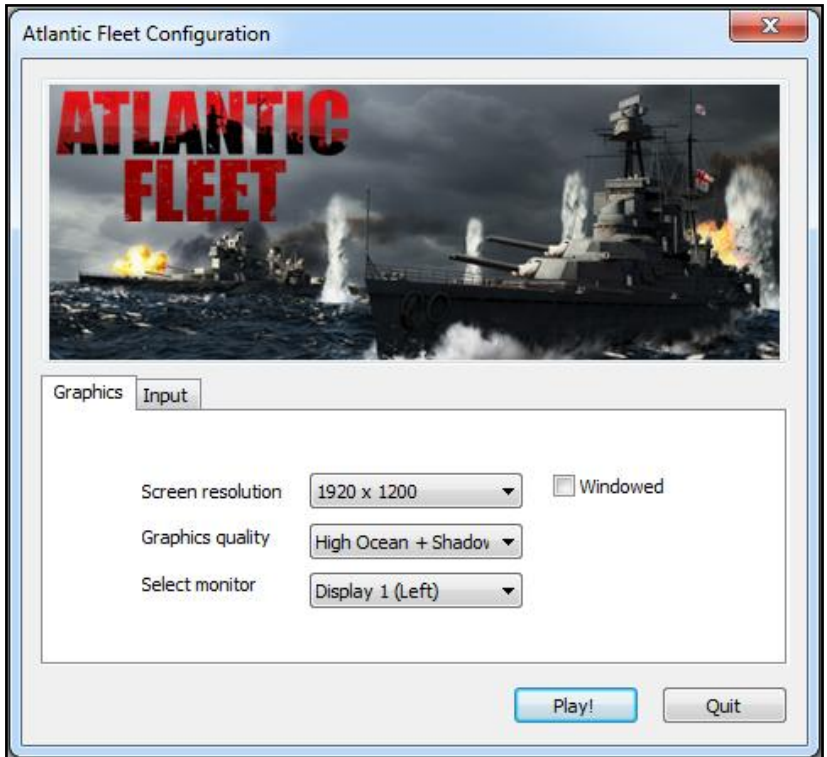

# **5. Appendicies**

# **Torpedo Data**

Arming distance: ~1000 yd. Note that under this distance, a torpedo will not arm and be a dud. Torpedo data below indicates torpedo type, speed in knots and maximum range.

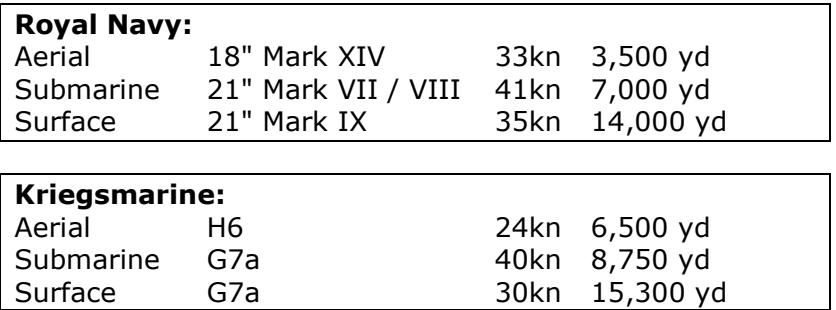

# **Aircraft & Payloads**

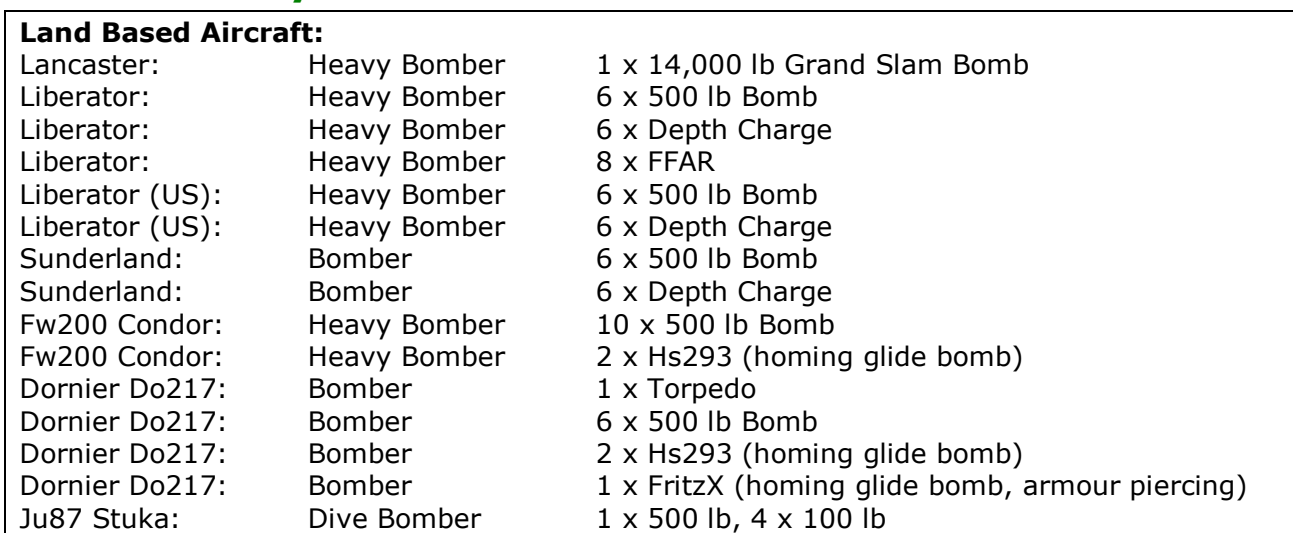

#### **Carrier based Aircraft:**

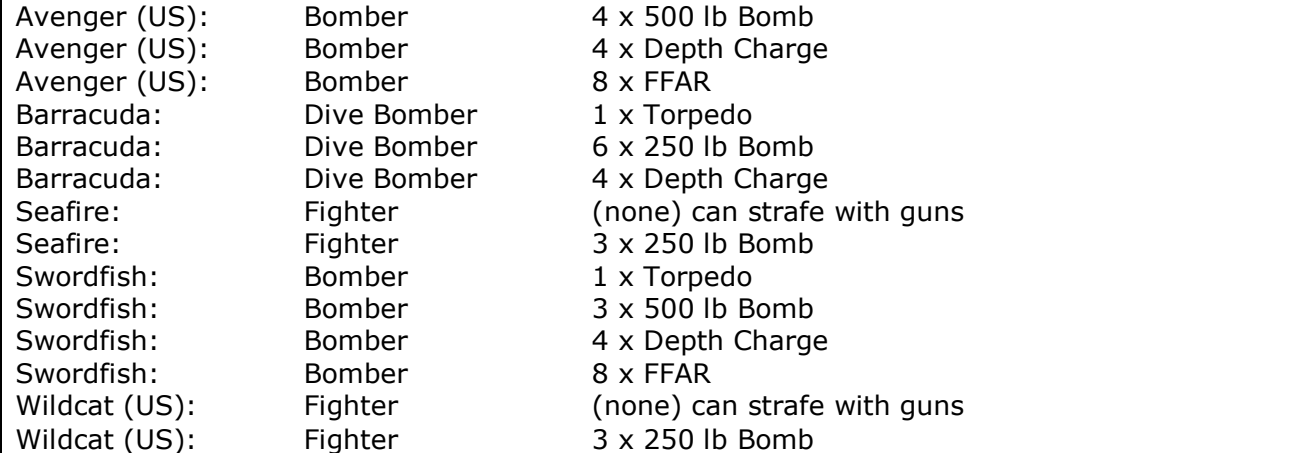

Barracuda replaces Swordfish in January 1943 for the Illustrious Class Aircraft Carrier only and is a full dive bomber as opposed to shallow dive of the Swordfish.

Carrier aircraft (fighters) with "none" payload act as a Combat Air Patrol and are best at shooting down incoming enemy aircraft. Can still be used in strafing attacks.

# **FAQ**

#### **1. Gunnery is too hard! Why is it so difficult to land hits?**

The Target Solution is only an estimate, it can often be wrong so just use it as a guide. Be sure to use the Splash History and Tactical Map Shot History. They are powerful tools that can give you a lot of information about how to plan your next shot.

Using the Splash History can land hits about 75% of the time. It tells you whether the last elevation you fired at will be long, short or on target this turn. Adjusting elevation 1 to 1.5 degrees is usually enough to bring the shot into the next category and once in the "green zone" only minimal adjustments should be necessary. Do the "Gunnery Training" mission for more information.

#### **2. Ships just disappear in combat! How am I supposed to sink them?**

Ships can leave combat if they meet the Disengage criteria and "Enemy Ships Can Disengage" option is enabled.

The ability for the enemy to disengage adds an additional challenge. If you want to drive off an enemy, you can. If you want to sink an enemy, you will need to deliberately target the propulsion systems to prevent it from escaping. Shots that you might have otherwise just targeted the magazines with...

#### **3. Where are the ship upgrades like Pacific Fleet had?**

Instead of upgrades, there are now hundreds of ships to choose from and you now have to replace ships as they are lost giving the opportunity to buy new ships that suit your needs.

Want a destroyer with good guns? Buy a Tribal.

Want a destroyer with excellent torpedoes? Buy a J,K,N Class.

A few automatic upgrades occur during the Battle of the Atlantic for Hedgehog, Squid and Barracuda dive bombers.

#### **4. When is a game saved so that I can leave and resume later?**

**Single Battle:** never.

**Campaign:** after each battle and after purchasing or releasing any ships.

**Battle of the Atlantic:** after each battle, after purchasing or releasing any ships and at the end of each campaign turn.

#### **5. Where can I find my save game files?**

On PC: C:\Users\[username]\AppData\LocalLow\Killerfish Games\Atlantic Fleet

#### **6. Why are torpedo bombers so hard to use? The enemy just sails past aerial torpedoes...**

Aerial torpedoes usually run over several turns to their target. This means you don't have to get too close to the enemy ship before dropping (although allied torpedoes do have a fairly short range).

Most importantly make sure to set the aircraft attack marker 0.5-1.5 ship lengths in front of the target so it sails into the torpedo. Remember you can adjust both the angle of the attack and the point along the ship's path you wish to strike.

#### **7. Depth Charges and Hedgehogs do nothing, how do they work?**

LEFT CLICK the FIRE button or [Space KEY] to launch an anti-submarine attack.

#### **8. Why are Campaigns so easy, I have lots of Renown and nothing to spend it on?**

Save it! The later levels become very difficult and you will need it to replace lost ships. It is possible to lose a campaign due to being unable to replace your ships.

Still too easy? There's an option to reduce Renown rewards by 50% for both Campaign and Battle of the Atlantic modes.

#### **9. Why don't I earn Renown for sinking ships in the Campaign?**

Renown is earned only when the score is higher than any other previous attempt for that mission. In cases where a previous high score exists, only the difference of the current higher score and the previous score is earned.

#### **10. Why don't I earn Renown for sinking ships in Battle of the Atlantic?**

Renown is earned only for enemy warships and submarines sunk, not merchants. Merchant tonnage instead goes to the War Summary tally and is used to determine how the war is progressing.

#### **11. There are enemy ships in the same zone as mine, why won't they engage?**

In Battle of the Atlantic mode a zone represents a large area of ocean, so there is a change that the ships don't find each other. Having more ships, the total number of aircraft carried by ships (including aircraft carriers) and good weather all increase the chances of the two forces detecting each other.

#### **12. Why do aircraft attack my own ships? Why is the aircraft attack marker on my ship?**

By default the aircraft attack marker initially appears on the ship launching the attack. If your ship already has a target, simply LEFT CLICK the Target Solution or [F2 KEY]. Or go into the Tactical Map, LEFT CLICK a target then LEFT CLICK the Go To Ship button to target any ship.

#### **13. Why can't I launch the aircraft on battleships and cruisers?**

Aircraft on battleships and cruisers are scouts and cannot be launched or used directly in combat. In Battle of the Atlantic mode, they provide a bonus for detecting enemy ships in the same zone.

#### **14. Why won't ships sink? I've hit them so many times...**

Atlantic Fleet does not use hit points, but actual buoyancy physics. This means you have to hit the ship near the water line in order for water to flood it. Multiple hits away from the waterline cause damage, but cause very little flooding.

Also be aware of counter flooding. Try to avoid hitting a ship on both sides or at both ends. Concentrate on one side or one end to capsize it or force the ship under.

Use the right tool for the job. Small calibre guns or HE shells won't penetrate heavy armour.

Finally distance plays a major role in armour penetration. At long range you want to plunge your shells into the deck rather than have them glance the belt. Belt armour penetration decreases with longer distances, while deck armour penetration increases and vise versa.

#### **15. Why do torpedoes or shells pass through ships?**

There is no "friendly fire".

#### **16. Why can't I progress in a Battle of the Atlantic game, I keep getting the same screen every time I press "Next"?**

The ending criteria have been met for that campaign and it is finished.

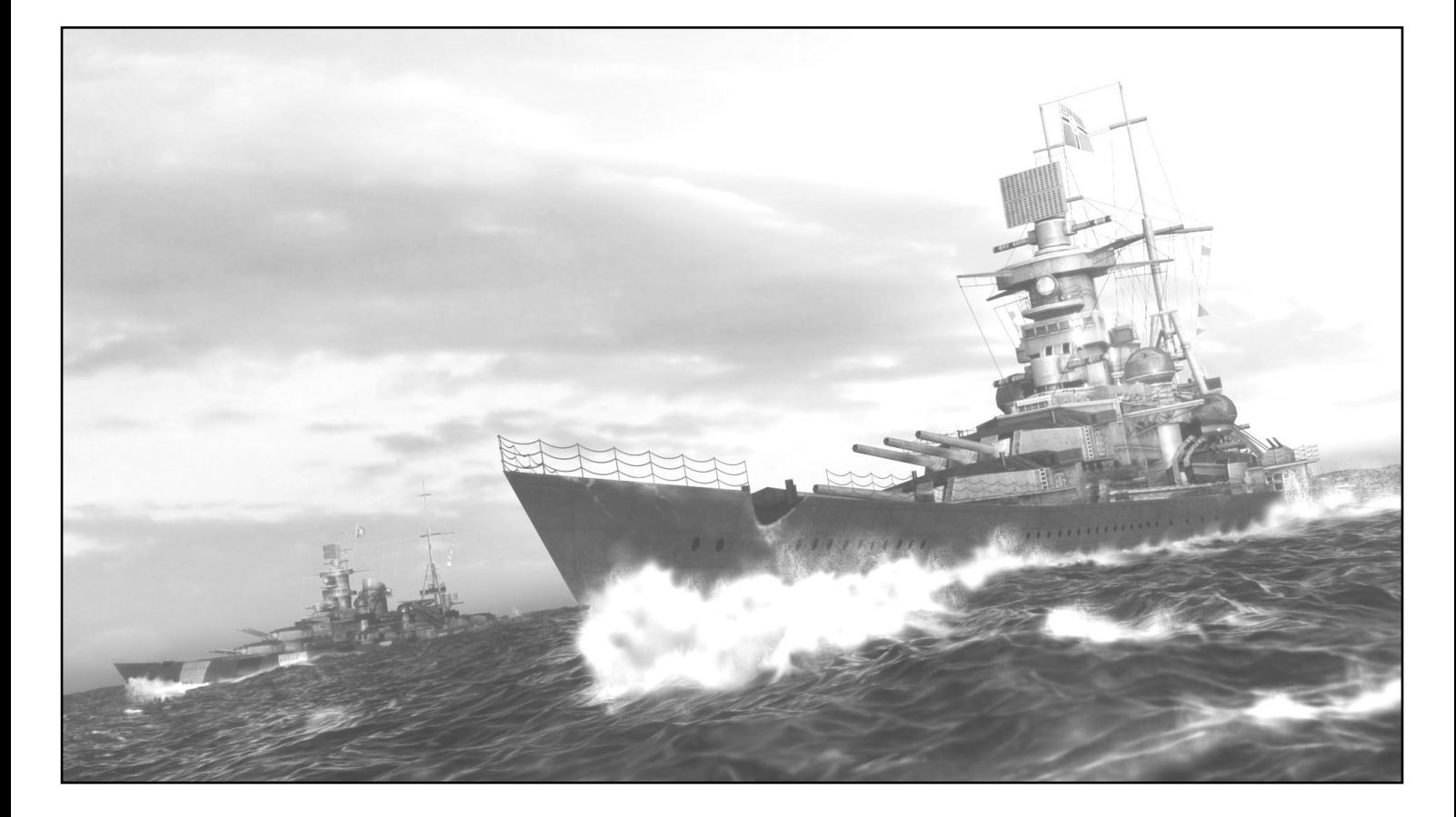

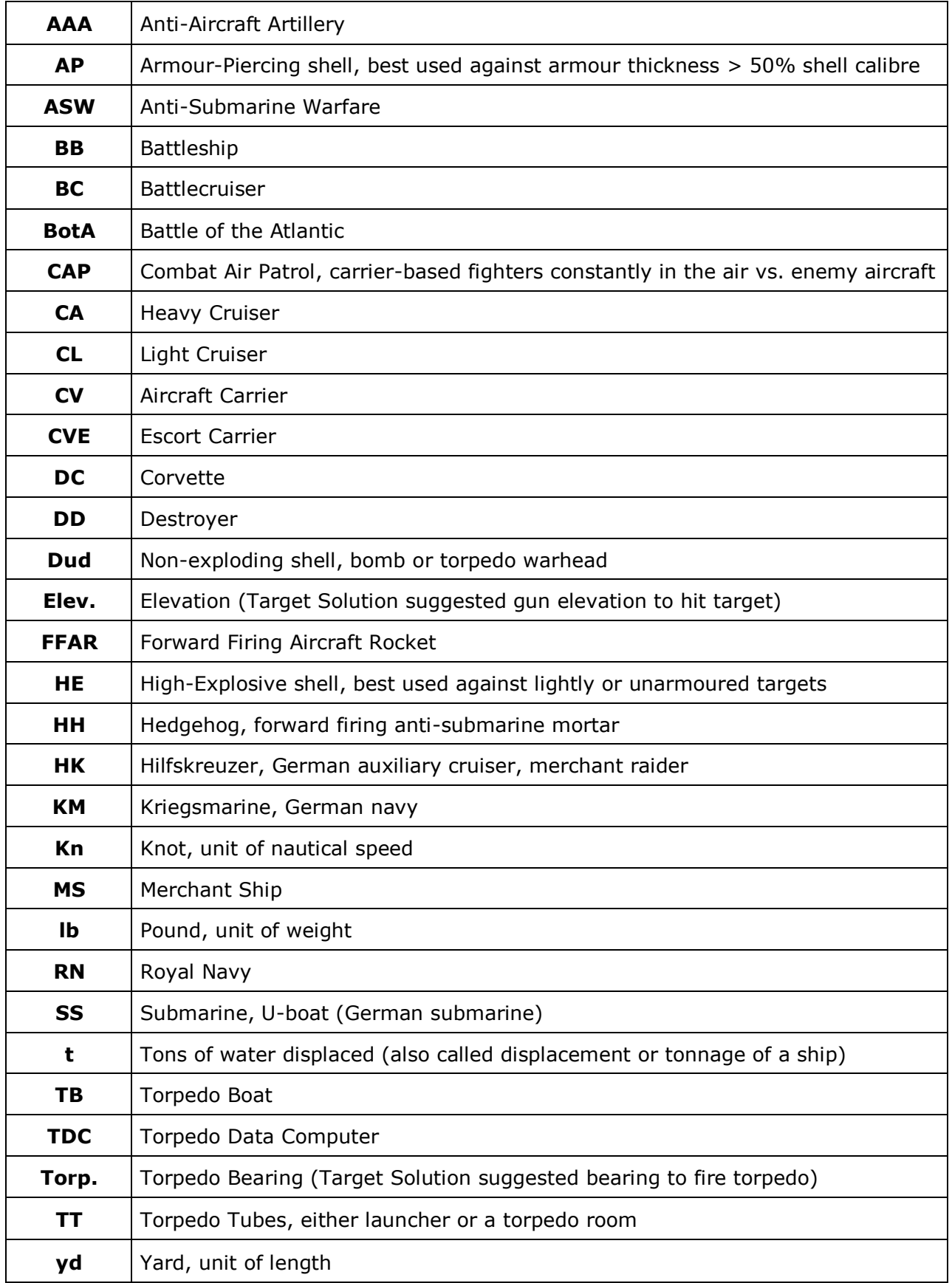